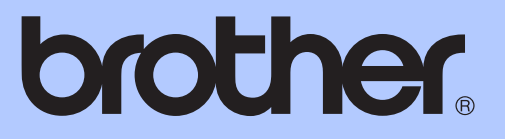

# LAAJEMPI KÄYTTÖOPAS

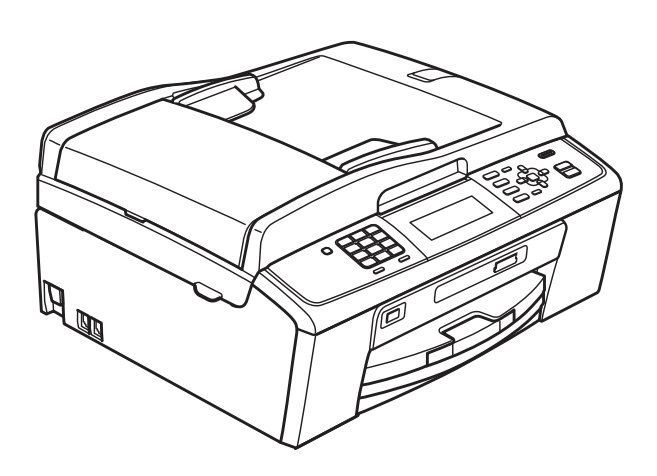

# MFC-J615W

Versio 0

# **Käyttöoppaat ja niiden sijainti**

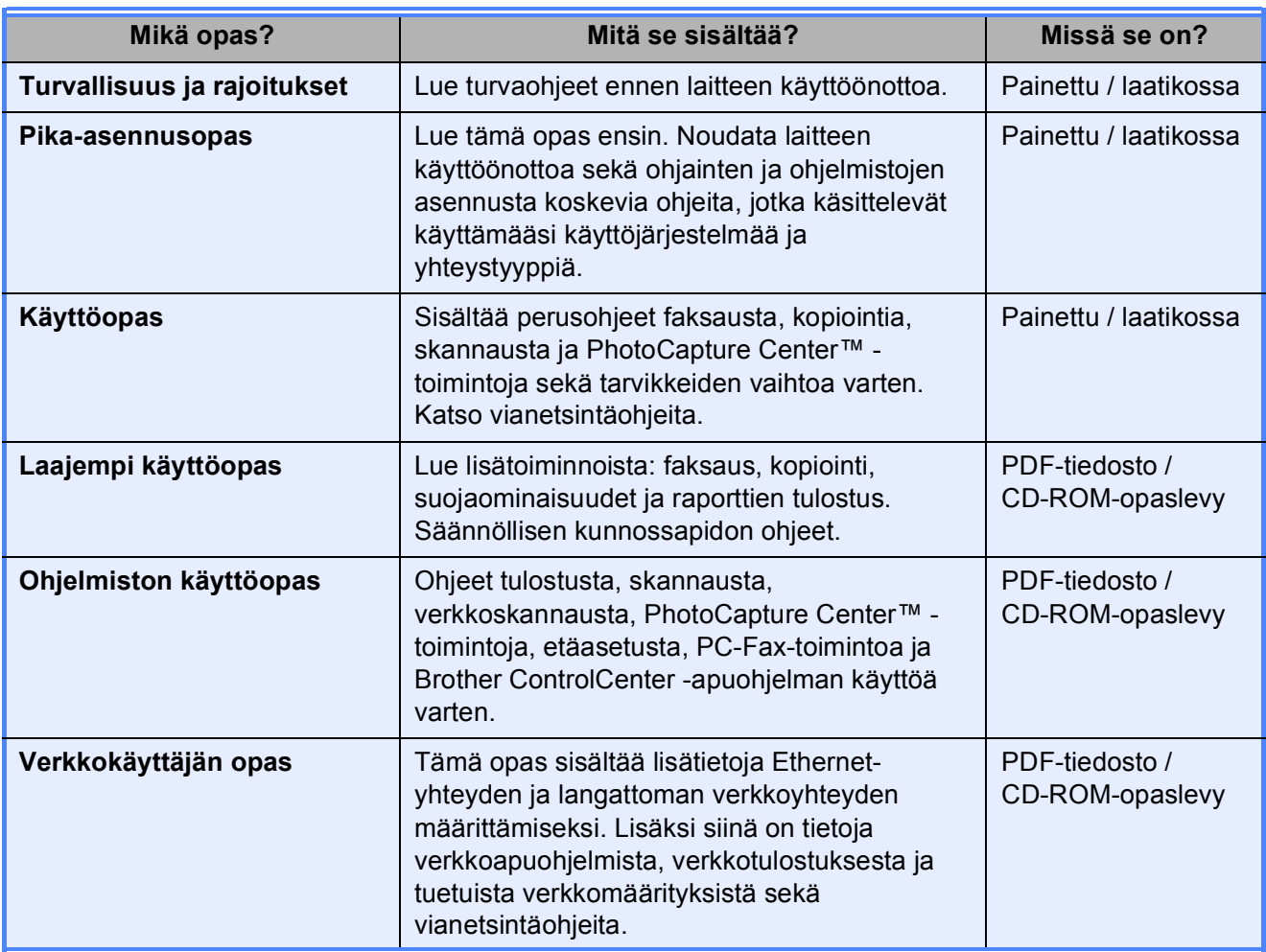

# **Sisällysluettelo**

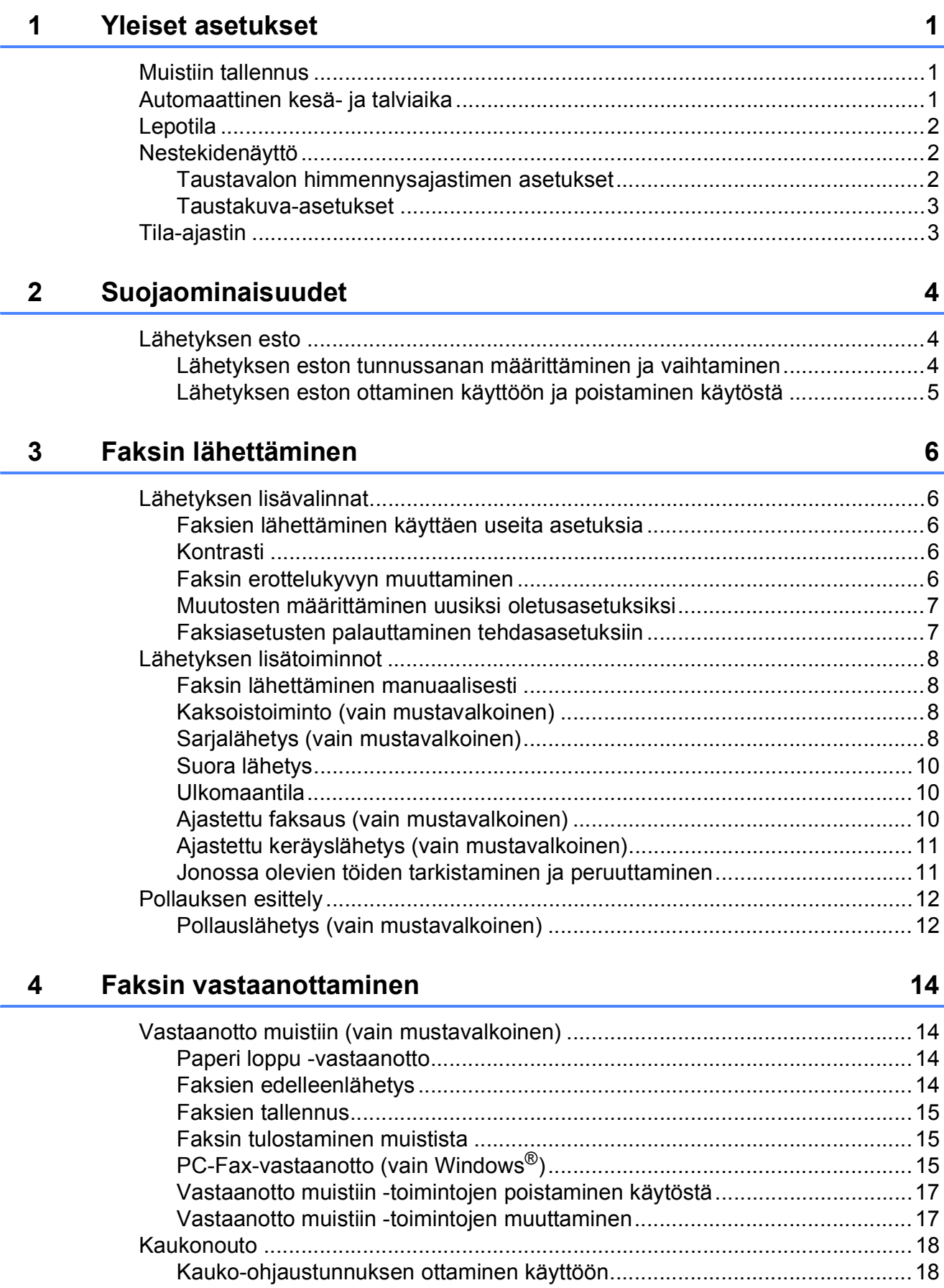

[Kauko-ohjaustunnuksen käyttäminen............................................................18](#page-23-2)

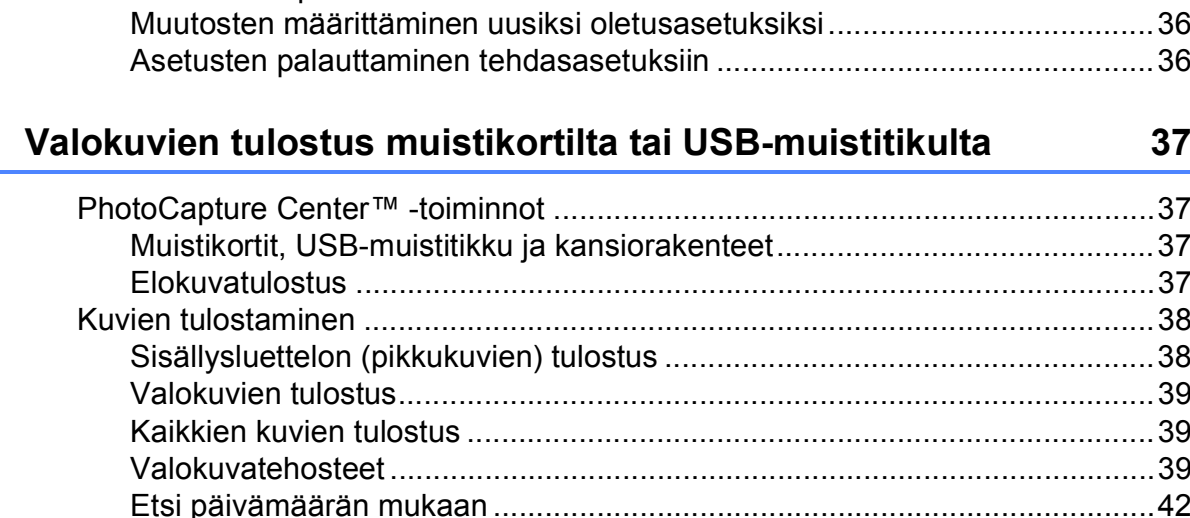

### Kopiointi  $\overline{7}$

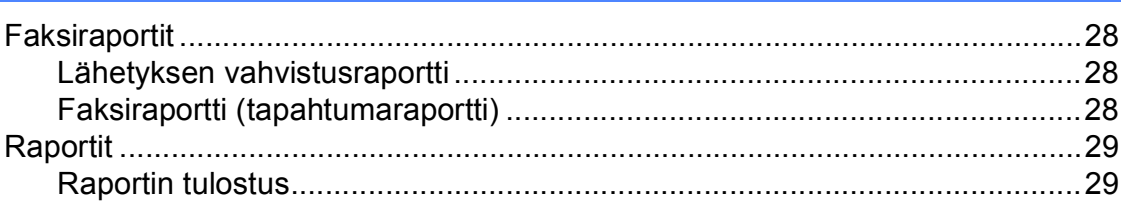

Usean sivun kopiointi yhdelle (N in 1) tai julisteen

Lyhytyalintanumeroiden tallentaminen lähtevien puheluien perusteella........25 

Pollausvastaanotto ilmanista kuningas kuningas kuningas kuningas kuningas kuningas kuningas kuningas kuningas

#### **Raporttien tulostus** 6

5

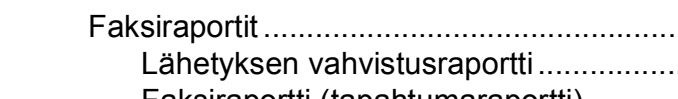

Numeroiden valitseminen ia tallentaminen

# 

#### 30

 $2C$ 

#### 24

28

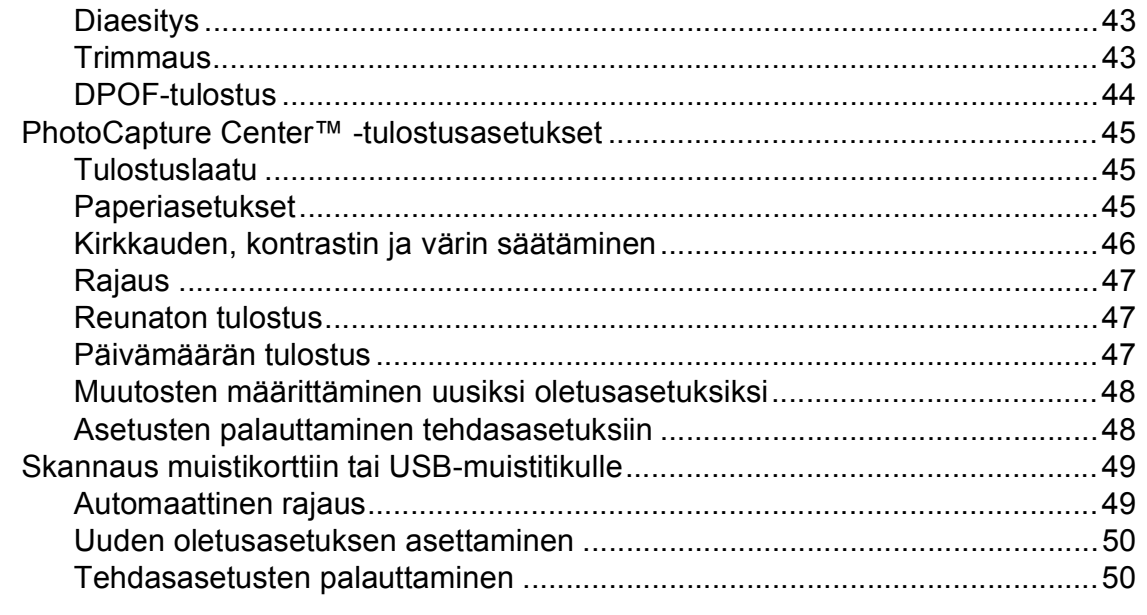

#### $9$ Valokuvien tulostus kamerasta

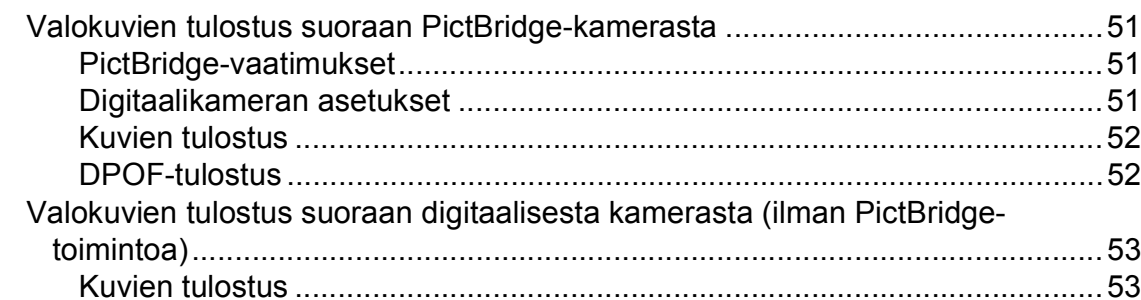

#### Säännöllinen kunnossapito  $\mathsf{A}$

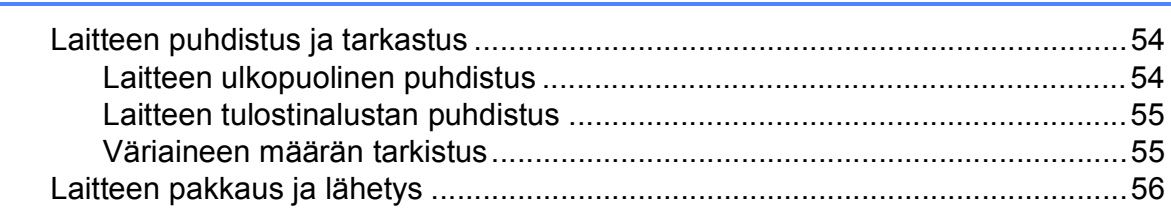

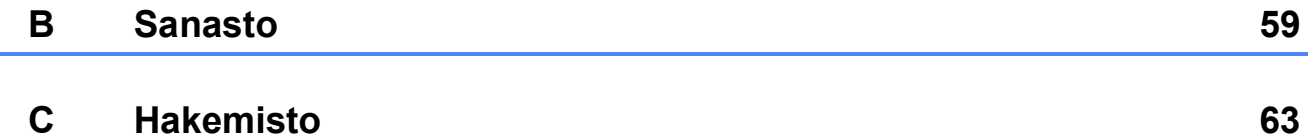

### 51

#### 54

**v**

# <span id="page-6-0"></span>**Yleiset asetukset <sup>1</sup>**

**Menu**-näppäimellä tehdyt asetukset tallennetaan pysyvästi, joten ne eivät häviä edes sähkökatkon tapahtuessa. Myöskään **FAX**-, **COPY**- ja **PHOTO CAPTURE** -tilojen asetukset eivät häviä, jos olet valinnut Aseta uusi olet. Päivämäärä ja aika on ehkä asetettava uudelleen.

# <span id="page-6-1"></span>**<sup>1</sup> Muistiin tallennus <sup>1</sup> Automaattinen kesä- ja talviaika <sup>1</sup>**

<span id="page-6-2"></span>Voit säätää laitteen siirtymään automaattisesti kesä- ja talviaikaan. Kello siirtyy tällöin keväällä yhden tunnin eteenpäin ja syksyllä yhden tunnin taaksepäin. Varmista, että olet säätänyt päivämäärän ja ajan oikein Pvm&Aika-asetuksessa.

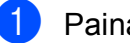

- a Paina **Menu**.
- b Valitse Yleiset aset. painamalla **<sup>a</sup>** tai **b**. Paina **OK**.

c Valitse Auto kesäaika painamalla **<sup>a</sup>** tai **b**.

4 Valitse Ei (tai Kyllä) painamalla  $\triangleleft$  tai  $\blacktriangleright$ Paina **OK**.

**5** Paina Stop/Exit.

# <span id="page-7-0"></span>**Lepotila <sup>1</sup>**

Voit määrittää, kuinka kauan laite pysyy valmiustilassa (1–60 minuuttia) ennen lepotilaan siirtymistä. Ajastin käynnistyy uudelleen, jos laitetta käytetään.

#### a Paina **Menu**.

b Valitse Yleiset aset. painamalla **<sup>a</sup>** tai **b**. Paina **OK**.

- c Valitse Lepotila painamalla **a** tai **b**.
- $\left(4\right)$  Valitse 1min, 2min, 3min, 5min, 10min, 30min tai 60min painamalla **d** tai **c**. Paina **OK**.
- **5** Paina Stop/Exit.

# <span id="page-7-1"></span>**Nestekidenäyttö <sup>1</sup>**

#### <span id="page-7-2"></span>**Taustavalon himmennysajastimen asetukset <sup>1</sup>**

Voit asettaa ajan, jonka nestekidenäytön taustavalo palaa viimeisen näppäimen painamisen jälkeen.

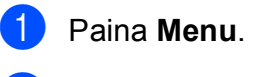

- b Valitse Yleiset aset. painamalla **<sup>a</sup>** tai **b**. Paina **OK**.
- c Valitse Näytön asetus painamalla **<sup>a</sup>** tai **b**. Paina **OK**.
- d Valitse Himm.ajastin painamalla **a** tai **b**.
- **b** Valitse 10sek, 20sek, 30sek tai Ei painamalla **d** tai **c**. Paina **OK**.
- **6** Paina Stop/Exit.

### <span id="page-8-0"></span>**Taustakuva-asetukset <sup>1</sup>**

Voit vaihtaa taustakuvan.

- - a Paina **Menu**.

f Paina **Stop/Exit**.

- b Valitse Yleiset aset. painamalla **<sup>a</sup>** tai **b**. Paina **OK**.
- c Valitse Näytön asetus painamalla **<sup>a</sup>** tai **b**. Paina **OK**.
- d Valitse Taustakuva painamalla **a** tai **b**. Paina **OK**.
- 6 Valitse jokin neljästä taustakuvasta painamalla **a** tai **b**. Paina **OK**.

<span id="page-8-1"></span>**Tila-ajastin <sup>1</sup>**

Laitteen ohjauspaneelissa on neljä väliaikaisen tilan näppäintä: **FAX**, **SCAN**, **COPY** ja **PHOTO CAPTURE**. Voit muuttaa aikaa, jonka kuluttua laite siirtyy takaisin faksaustilaan viimeisen skannaus-, kopiointitai PhotoCapture-toiminnon jälkeen. Jos valitset Ei, laite pysyy viimeksi käytetyssä tilassa.

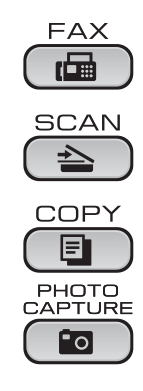

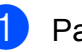

**1** Paina Menu.

b Valitse Yleiset aset. painamalla **<sup>a</sup>** tai **b**. Paina **OK**.

c Valitse Tilan ajastin painamalla **<sup>a</sup>** tai **b**.

4 Valitse Osek, 30sek, 1min, 2min, 5min tai Ei painamalla **d** tai **c**. Paina **OK**.

e Paina **Stop/Exit**.

# <span id="page-9-0"></span>**Suojaominaisuudet <sup>2</sup>**

# <span id="page-9-1"></span>**Lähetyksen esto**

Lähetyksen eston avulla voit ehkäistä laitteen luvattoman käytön. Tällöin ajastettujen faksien tai pollaustehtävien ohjelmoimista ei voida jatkaa. Valmiiksi ajoitetut ajastetut faksit kuitenkin lähetetään, vaikka ottaisit lähetyksen eston käyttöön, joten niitä ei menetetä.

Kun lähetyksen esto on käytössä, seuraavat toiminnot ovat käytettävissä:

- faksien vastaanotto
- faksien edelleenlähetys (jos faksien edelleenlähetys oli jo käytössä)
- $\blacksquare$  kaukonouto (jos faksien tallennus oli jo käytössä)
- PC-Fax-vastaanotto (jos PC-Fax-vastaanotto oli jo käytössä)

Kun lähetyksen esto on käytössä, seuraavat toiminnot EIVÄT ole käytettävissä:

- faksien lähetys
- kopiointi
- $\blacksquare$  tulostus tietokoneelta
- $\blacksquare$ skannaus
- PhotoCapture
- laitteen käyttö ohjauspaneelin avulla
- **Vinkki**

Jos unohdat lähetyksen eston tunnussanan, soita Brotherjälleenmyyjälle ja pyydä apua.

### <span id="page-9-2"></span>**Lähetyksen eston tunnussanan määrittäminen ja vaihtaminen <sup>2</sup>**

#### **Vinkki**

Jos olet jo määrittänyt tunnussanan, sitä ei tarvitse tehdä uudelleen.

#### **Tunnussanan määrittäminen <sup>2</sup>**

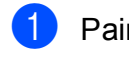

- a Paina **Menu**.
- b Valitse Faksaus painamalla **a** tai **b**. Paina **OK**.
- c Valitse Muut asetukset painamalla **<sup>a</sup>** tai **b**. Paina **OK**.
- d Valitse Lähetyks. esto painamalla **<sup>a</sup>** tai **b**. Paina **OK**.
- Näppäile nelinumeroinen tunnussana. Paina **OK**.
- 6 Kun nestekidenäytössä näkyy Vahvista:, näppäile tunnussana uudelleen. Paina **OK**.
- Paina Stop/Exit.

#### **Tunnussanan muuttaminen <sup>2</sup>**

- a Paina **Menu**.
- b Valitse Faksaus painamalla **a** tai **b**. Paina **OK**.
- 8 Valitse Muut asetukset painamalla **A** tai **b**. Paina **OK**.

d Valitse Lähetyks. esto painamalla **<sup>a</sup>** tai **b**. Paina **OK**.

- 5 Valitse Aseta tunnussana painamalla **a** tai **b**. Paina **OK**.
- **6** Näppäile nykyinen nelinumeroinen tunnussana. Paina **OK**.
- **7** Näppäile uusi nelinumeroinen tunnussana. Paina **OK**.
- 8 Kun nestekidenäytössä näkyy Vahvista:, näppäile tunnussana uudelleen. Paina **OK**.
- **9** Paina Stop/Exit.

#### <span id="page-10-0"></span>**Lähetyksen eston ottaminen käyttöön ja poistaminen käytöstä <sup>2</sup>**

#### **Lähetyksen eston ottaminen käyttöön2**

- a Paina **Menu**.
- b Valitse Faksaus painamalla **a** tai **b**. Paina **OK**.
- **3** Valitse Muut asetukset painamalla **A** tai **b**. Paina **OK**.
- d Valitse Lähetyks. esto painamalla **<sup>a</sup>** tai **b**. Paina **OK**.
- **5** Valitse Aseta läh. esto painamalla **a** tai **b**. Paina **OK**.

6 Näppäile tallennettu nelinumeroinen tunnussana. Paina **OK**. Laite siirtyy offline-tilaan ja nestekidenäytössä näkyy Läh. estotila.

#### **Lähetyksen eston poistaminen käytöstä <sup>2</sup>**

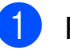

#### **1** Paina Menu.

Näppäile tallennettu nelinumeroinen tunnussana. Paina **OK**. Lähetyksen esto poistetaan automaattisesti käytöstä.

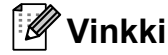

Jos näppäilet väärän tunnussanan, nestekidenäytössä näkyy Väärä tunnussana ja laite pysyy offline-tilassa. Laite pysyy lähetyksen estotilassa, kunnes tallennettu tunnussana näppäillään.

# <span id="page-11-0"></span>**Faksin lähettäminen <sup>3</sup>**

# <span id="page-11-1"></span>**Lähetyksen lisävalinnat <sup>3</sup>**

### <span id="page-11-2"></span>**Faksien lähettäminen käyttäen useita asetuksia <sup>3</sup>**

Kun lähetät faksin, voit valita minkä tahansa seuraavien asetusten yhdistelmän: erottelukyky, kontrasti, skannauskoko, jne.

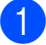

### Paina  $\begin{bmatrix} \mathbf{f} \end{bmatrix}$  (**FAX**).

Nestekidenäytössä näkyy:

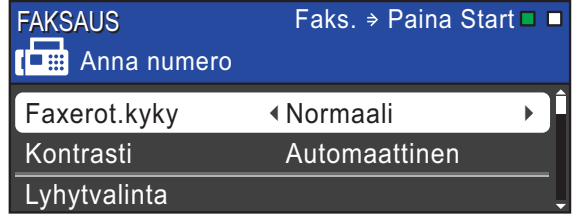

- <span id="page-11-5"></span>**2** Paina **▲** tai ▼ ja valitse muutettava asetus.
- **6** Paina ◀ tai ▶ ja valitse vaihtoehto. Paina **OK**.
- Jos haluat muuttaa muita asetuksia. palaa kohtaan  $\bullet$  $\bullet$  $\bullet$ .

### **Vinkki**

- Useimmat asetukset ovat väliaikaisia ja laite palaa oletusasetuksiin faksin lähetyksen jälkeen.
- Voit tallentaa useimmin käyttämiäsi asetuksia oletusasetuksiksi. Nämä asetukset ovat voimassa, kunnes muutat niitä uudelleen. (Katso *[Muutosten](#page-12-2)  [määrittäminen uusiksi oletusasetuksiksi](#page-12-2)* [sivulla 7.](#page-12-2))

### <span id="page-11-3"></span>**Kontrasti <sup>3</sup>**

Jos asiakirja on hyvin vaalea tai tumma, voit halutessasi säätää kontrastia. Useimmille asiakirjoille voi käyttää tehdasasetusta Automaattinen. Se valitsee automaattisesti asiakirjalle parhaan kontrastin.

Käytä Vaalea-asetusta lähettäessäsi vaaleita asiakirjoja. Käytä Tumma-asetusta lähettäessäsi tummia asiakirjoja.

### Paina  $\begin{bmatrix} \mathbf{f} \end{bmatrix}$  (**FAX**).

- b Valitse Kontrasti painamalla **a** tai **b**.
- 
- Valitse Automaattinen, Vaalea tai Tumma painamalla **d** tai **c**. Paina **OK**.

#### **Vinkki**

Vaikka valitset Vaalea tai Tumma, laite lähettää faksin Automaattinenasetuksella seuraavissa tilanteissa:

- kun lähetät värillisen faksin
- kun faksin erottelukyvyksi on valittu Valokuva.

### <span id="page-11-4"></span>**Faksin erottelukyvyn muuttaminen <sup>3</sup>**

Faksin laatua voi parantaa muuttamalla faksin erottelukykyä.

- Paina  $\boxed{\mathbf{f}(\mathbf{f})}$  (**FAX**).
- b Valitse Faxerot.kyky painamalla **a** tai **b**.

**3** Valitse haluamasi erottelukyky painamalla **d** tai **c**. Paina **OK**.

### **Vinkki**

Voit valita mustavalkoisille fakseille neljä eri erottelukykyä ja värillisille kaksi.

#### **Mustavalkoinen**

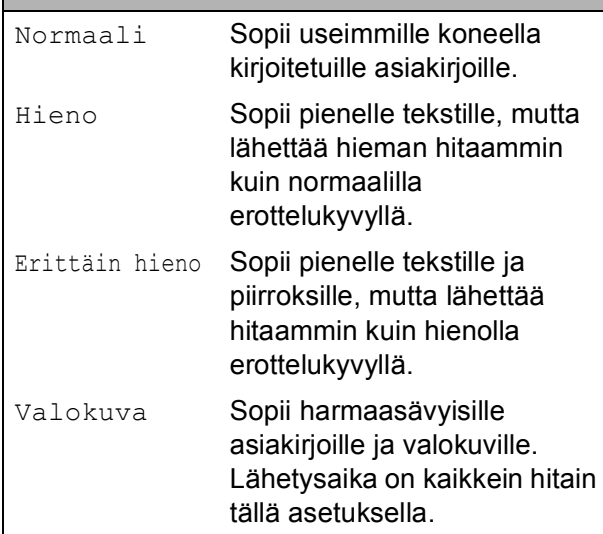

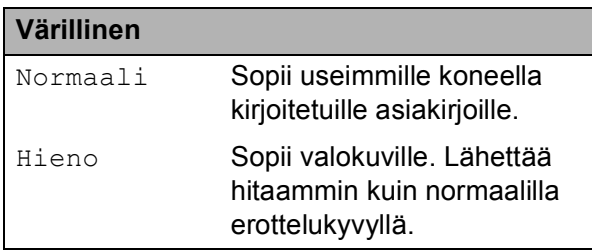

Jos valitset Erittäin hieno tai Valokuva ja käytät sitten **Colour Start** näppäintä faksin lähettämiseen, laite lähettää faksin käyttämällä Hienoasetusta.

### <span id="page-12-2"></span><span id="page-12-0"></span>**Muutosten määrittäminen uusiksi oletusasetuksiksi <sup>3</sup>**

Voit tallentaa useimmin käyttämäsi faksiasetukset valinnoille Faxerot.kyky, Kontrasti, Lähetä heti ja Tason skann.koko oletusasetuksiksi. Nämä asetukset ovat voimassa, kunnes muutat niitä uudelleen.

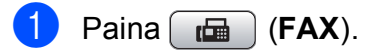

b Paina **a** tai **b** ja valitse valikkokohta, jota haluat muuttaa. Valitse uusi asetus painamalla  $\triangleleft$  tai  $\triangleright$ .

Toista tämä vaihe muille muutettaville asetuksille.

- **3** Kun olet muuttanut viimeisen asetuksen, valitse Aseta uusi olet. painamalla **a** tai **b**. Paina **OK**.
- d Valitse Kyllä painamalla **1**.
- e Paina **Stop/Exit**.

### <span id="page-12-1"></span>**Faksiasetusten palauttaminen tehdasasetuksiin <sup>3</sup>**

#### Voit palauttaa muuttamasi faksiasetukset

Faxerot.kyky, Kontrasti, Lähetä heti ja Tason skann.koko takaisin tehdasasetuksiin.

- Paina  $\boxed{\mathbf{f}(\mathbf{f})}$  (**FAX**).
- Valitse Tehdasasetukset painamalla **a** tai **b**. Paina **OK**.

c Valitse Kyllä painamalla **1**.

Paina Stop/Exit.

### <span id="page-13-0"></span>**Lähetyksen lisätoiminnot <sup>3</sup>**

### <span id="page-13-1"></span>**Faksin lähettäminen manuaalisesti <sup>3</sup>**

Kun lähetät faksin manuaalisesti, voit kuulla laitteen valinta-, soitto- ja vastaanottoäänet faksilähetyksen aikana.

#### **Vinkki**

Käytä monisivuisen faksin lähettämiseen ADS:ää.

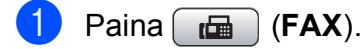

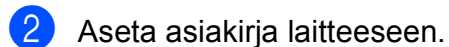

- **3** Nosta ulkoisen puhelimen kuuloke ja kuuntele, onko valintaääntä.
- **Valitse faksinumero.**
- **5** Kun kuulet faksin merkkiäänen, paina **Mono Start** tai **Colour Start**. Jos käytät valotustasoa, lähetä faksi painamalla **1**.
- Aseta kuuloke takaisin paikalleen.

### <span id="page-13-2"></span>**Kaksoistoiminto (vain mustavalkoinen) <sup>3</sup>**

Voit valita numeron ja aloittaa faksin skannaamisen muistiin samaan aikaan, kun laite lähettää muistista, vastaanottaa fakseja tai tulostaa tietokoneen tietoja. Nestekidenäyttöön tulee uuden työn numero ja vapaana oleva muisti.

Muistiin mahtuvien skannattavien sivujen määrä riippuu sivujen sisältämistä tiedoista.

#### M **Vinkki**

Jos näyttöön tulee Muisti täynnä, peruuta painamalla **Stop/Exit** tai lähetä jo skannatut sivut painamalla **Mono Start**.

### <span id="page-13-3"></span>**Sarjalähetys (vain mustavalkoinen) <sup>3</sup>**

Sarjalähetyksessä sama faksi lähetetään automaattisesti useaan eri faksinumeroon. Voit sisällyttää yhteen sarjalähetykseen ryhmiä, lyhytvalintanumeroita ja korkeintaan 50 manuaalisesti valittua numeroa.

Sarjalähetyksen lopuksi laite tulostaa raportin lähetystuloksista.

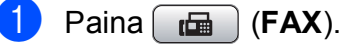

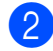

Aseta asiakirja laitteeseen.

c Valitse Ryhmälähetys painamalla **a** tai **b**. Paina **OK**.

<span id="page-14-0"></span>■ Paina **A** tai **v** ja valitse Lisää numero ja näppäile numero valintanäppäimillä.

Paina **OK**.

- Valitse Lyhytvalinta painamalla **a** tai **b** ja paina **OK**. Valitse Aakkosjärjestys tai Numerojärjestys painamalla **a** tai **b** ja paina **OK**. Valitse numero painamalla **a** tai **b** ja paina **OK**.
- **5** Kun olet näppäillyt kaikki faksinumerot toistamalla vaiheen . valitse Valmis painamalla **a** tai **b**. Paina **OK**.
- Paina Mono Start.

#### **Vinkki**

- Jos et käyttänyt ryhmien numeroita, voit lähettää fakseja sarjalähetyksenä jopa 250 eri numeroon.
- Käytettävissä olevan muistin määrä riippuu muistissa olevista töistä ja sarjalähetyksen vastaanottajien määrästä. Jos sarjalähetyksen numeroiden lukumäärä vastaa muistipaikkojen lukumäärää, et voi käyttää kaksoistoimintoa etkä ajastettua faksia.
- Jos näyttöön tulee Muisti täynnä, peruuta painamalla **Stop/Exit** tai lähetä jo skannatut sivut painamalla **Mono Start**.

#### **Käynnissä olevan sarjalähetyksen peruuttaminen <sup>3</sup>**

- a Paina **Menu**.
	- b Valitse Faksaus painamalla **a** tai **b**. Paina **OK**.
- c Valitse Jälj.oleva työ painamalla **<sup>a</sup>** tai **b**. Paina **OK**. Nestekidenäytössä näkyy valittu faksinumero ja sarjalähetystyön numero.

#### **4** Paina OK.

Nestekidenäytössä näkyy seuraava kysymys: Peruuta työ? Kyllä + Paina 1 Ei  $\rightarrow$  Paina 2

5 Peruuta valittu faksinumero painamalla **1**.

Tämän jälkeen nestekidenäyttöön tulee sarjalähetystyön numero.

#### Paina OK.

Nestekidenäytössä näkyy seuraava kysymys: Peruuta työ?

Kyllä  $\rightarrow$  Paina 1 Ei  $\rightarrow$  Paina 2

g Peruuta sarjalähetys painamalla **1**.

Paina Stop/Exit.

### <span id="page-15-0"></span>**Suora lähetys <sup>3</sup>**

Kun lähetät faksia, laite skannaa asiakirjat muistiin ennen lähettämistä. Heti kun puhelinlinja vapautuu, laite aloittaa numeron valitsemisen ja faksin lähettämisen.

Joskus saatat haluta lähettää tärkeän asiakirjan heti odottamatta muistilähetystä. Voit tehdä niin ottamalla käyttöön Lähetä heti -asetuksen.

- $\overline{\mathbf{A}}$  Paina  $\overline{\mathbf{A}}$  (**FAX**).
- b Valitse Lähetä heti painamalla **a** tai **b**.
- **3** Valitse Kyllä (tai Ei) painamalla ◀ tai **c**.

Paina **OK**.

#### **Vinkki**

- Jos muisti on täynnä ja olet lähettämässä mustavalkoista faksia ADS:ltä, laite lähettää asiakirjan suorana lähetyksenä (vaikka Lähetä heti -asetuksena olisi Ei). Fakseja ei voida lähettää valotustasolta, ennen kuin muistia on vapautettu.
- Automaattinen uudelleenvalinta ei toimi suorassa lähetyksessä, kun käytät valotustasoa.

#### <span id="page-15-1"></span>**Ulkomaantila <sup>3</sup>**

Jos faksien lähettäminen ulkomaille ei onnistu esimerkiksi puhelinlinjan häiriöiden takia, suosittelemme ulkomaantilan käyttöä. Toiminto kytkeytyy automaattisesti pois päältä faksin lähettämisen jälkeen.

- $Paina$   $\boxed{m}$   $(FAX)$ .
- Aseta asiakirja laitteeseen.
- c Valitse Ulkomaanlinja painamalla **<sup>a</sup>** tai **b**.
- 4 Valitse Kyllä (tai Ei) painamalla **4** tai **c**. Paina **OK**.

#### <span id="page-15-2"></span>**Ajastettu faksaus (vain mustavalkoinen) <sup>3</sup>**

Voit tallentaa muistiin jopa 50 faksia lähetettäviksi 24 tunnin kuluessa. Faksit läh[e](#page-15-3)tetään vaiheessa @ asetettuna aikana.

- $Paina$   $\boxed{m}$   $(PAX)$ .
- 
- Aseta asiakirja laitteeseen.
- c Valitse Ajast. lähetys painamalla **<sup>a</sup>** tai **b**.
- 4 Valitse Kyllä painamalla **4** tai **▶**. Paina **OK**.
- <span id="page-15-3"></span>5 Näppäile faksin lähetysaika (24-tunnin muodossa). (Näppäile esimerkiksi 19:45, mikä tarkoittaa viittätoista minuuttia vaille kahdeksaa illalla.) Paina **OK**.

#### **Vinkki**

Muistiin mahtuvien skannattavien sivujen määrä riippuu sivujen sisältämän tiedon määrästä.

### <span id="page-16-0"></span>**Ajastettu keräyslähetys (vain mustavalkoinen) <sup>3</sup>**

Ennen ajastettujen faksien lähettämistä laite lajittelee kaikki muistiin tallennetut faksit kohteen ja ajoitetun lähetysajan mukaan. Näin säästetään lähetyskuluja. Kaikki samaan aikaan ja samaan faksinumeroon lähetettäviksi ajastetut faksit lähetetään yhtenä faksina lähetysajan säästämiseksi.

#### $Paina$   $\boxed{m}$   $(PAX)$ .

- b Valitse Keräyslähetys painamalla **<sup>a</sup>** tai **b**.
- **Valitse Kyllä painamalla 4 tai**  $\blacktriangleright$ **.** Paina **OK**.
- **Paina Stop/Exit.**

### <span id="page-16-3"></span><span id="page-16-1"></span>**Jonossa olevien töiden tarkistaminen ja peruuttaminen <sup>3</sup>**

Voit peruuttaa työn tai tarkistaa, mitkä työt ovat edelleen muistissa odottamassa lähettämistä.

(Jos jonossa ei ole töitä, nestekidenäyttöön tulee viesti Ei odot. töitä.)

- a Paina **Menu**.
- b Valitse Faksaus painamalla **a** tai **b**. Paina **OK**.
- c Valitse Jälj.oleva työ painamalla **<sup>a</sup>** tai **b**. Paina **OK**. Kaikki jonossa olevat työt näkyvät nestekidenäytössä.
- <span id="page-16-2"></span>d Selaa töitä painamalla **a** tai **b** ja valitse peruutettava työ. Paina **OK**.
- 5 Tee jokin seuraavista:
	- Paina **1** ja peruuta työ valitsemalla Kyllä.

Jos haluat peruuttaa toisen työn, siirry vaiheeseen **4**.

- Jos et halua peruuttaa töitä, paina **2** ja poistu valitsemalla Ei.
- **6** Kun olet valmis, paina **Stop/Exit**.

# <span id="page-17-0"></span>**Pollauksen esittely <sup>3</sup>**

Pollauksen ollessa valittuna muut voivat vastaanottaa faksejasi mutta maksavat puhelusta. Voit myös noutaa faksin toisesta laitteesta, jolloin maksat puhelun itse. Pollaustoiminto on asetettava molempiin laitteisiin, jotta se toimisi. Kaikki faksilaitteet eivät tue pollausta.

### <span id="page-17-1"></span>**Pollauslähetys (vain mustavalkoinen) <sup>3</sup>**

Pollauslähetyksessä laitteeseen asetetaan asiakirja, jonka toinen faksi noutaa.

Asiakirja tallennetaan, ja toinen faksilaite voi noutaa sen, kunnes se poistetaan muistista. (Katso *[Jonossa olevien töiden tarkistaminen](#page-16-3)  [ja peruuttaminen](#page-16-3)* sivulla 11.)

#### **Pollauslähetyksen asettaminen <sup>3</sup>**

- $Paina$   $\underline{G}$   $(RAX)$ .
- Aseta asiakirja laitteeseen.
- c Valitse Pollauslähet. painamalla **<sup>a</sup>** tai **b**.
- d Valitse Normaali painamalla **<sup>d</sup>** tai **<sup>c</sup>**. Paina **OK**.
- **5** Paina **▲** tai ▼ ja valitse muutettavat asetukset.

Paina **◀** tai ▶ ja valitse asetukset. Kun kukin asetus on hyväksytty, voit jatkaa asetusten muuttamista.

#### f Paina **Mono Start**.

<span id="page-17-3"></span>g Jos käytät valotustasoa, nestekidenäyttöön tulee viesti, jossa kehotetaan valitsemaan jokin vaihtoehto.

- Paina **1**, jos haluat lähettää toisen sivun. Siirry vai[h](#page-17-2)eeseen **@**.
- Paina **2** tai **Mono Start**, jos haluat lähettää asiakirjan.
- <span id="page-17-2"></span>8 Aseta seuraava sivu valotustasolle. Paina **OK**. Toista vai[h](#page-17-2)eet @ ja @ kunkin seuraavan sivun osalta. Laite lähettää faksin automaattisesti.

#### **Suojatun pollauslähetyksen asettaminen <sup>3</sup>**

Suojatulla pollauksella voit rajoittaa pollattavan asiakirjan vastaanottajat.

Suojattu pollaus toimii ainoastaan Brotherfaksilaitteissa. Jos joku muu haluaa noutaa faksin laitteestasi, hänen on näppäiltävä tunnus.

- $Paina$   $(m)$   $(FAX)$ .
- Aseta asiakirja laitteeseen.
- 8 Valitse Pollauslähet. painamalla **A** tai **b**.
- **4** Valitse Suojattu painamalla **4** tai  $\blacktriangleright$ . Paina **OK**.
- **6** Näppäile nelilukuinen numero. Paina **OK**.
- **6** Paina **▲** tai **▼** ja valitse muutettavat asetukset. Paina ◀ tai ▶ ja valitse asetukset. Kun kukin asetus on hyväksytty, voit jatkaa asetusten muuttamista.

g Paina **Mono Start**.

Faksin lähettäminen

<span id="page-18-1"></span>8 Jos käytät valotustasoa, nestekidenäyttöön tulee viesti, jossa kehotetaan valitsemaan jokin vaihtoehto.

- Paina **1**, jos haluat lähettää toisen sivun. S[i](#page-18-0)irry vaiheeseen **@**.
- Paina **2** tai **Mono Start**, jos haluat lähettää asiakirjan.

<span id="page-18-0"></span>9 Aseta seuraava sivu valotustasolle ja pa[i](#page-18-0)na **OK**. Toista vai[h](#page-18-1)eet **@** ja @ kunkin seuraavan sivun osalta. Laite lähettää faksin automaattisesti.

**3**

# <span id="page-19-0"></span>**Faksin vastaanottaminen <sup>4</sup>**

## <span id="page-19-1"></span>**Vastaanotto muistiin (vain mustavalkoinen) <sup>4</sup>**

Voit käyttää vain yhtä vastaanotto muistiin toimintoa kerrallaan:

- faksien edelleenlähetys
- $\blacksquare$  faksien tallennus
- PC-Fax-vastaanotto
- ei.

Voit muuttaa valintaasi milloin tahansa. Jos vastaanotettuja fakseja on vielä laitteen muistissa, kun muutat vastaanotto muistiin toimintoa, nestekidenäyttöön tulee viesti. (Katso *[Vastaanotto muistiin -toimintojen](#page-22-2)  [muuttaminen](#page-22-2)* sivulla 17.)

### <span id="page-19-2"></span>**Paperi loppu -vastaanotto <sup>4</sup>**

Kun paperikasetti tyhjenee faksin vastaanoton aikana, nestekidenäyttöön tulee viesti Tarkista paperi. Lisää paperia kasettiin. (Katso *Paperin ja muun tulostusmateriaalin asettaminen Käyttöoppaan* luvusta *2*.)

Laite jatkaa faksin vastaanottamista ja jäljellä olevat sivut tallennetaan muistiin, jos vapaata muistia on riittävästi.

Myöhemmin saapuvat faksit tallennetaan myös muistiin, kunnes muisti on täynnä. Kun muisti on täynnä, laite lakkaa vastaamasta puheluihin automaattisesti. Tulosta faksit asettamalla uutta paperia kasettiin.

### <span id="page-19-3"></span>**Faksien edelleenlähetys <sup>4</sup>**

Kun valitset faksien edelleenlähetyksen, laite tallentaa vastaanotetun faksin muistiin. Tämän jälkeen laite valitsee ohjelmoimasi faksinumeron ja lähettää faksiviestin edelleen.

#### a Paina **Menu**.

- 
- b Valitse Faksaus painamalla **a** tai **b**. Paina **OK**.
- 8 Valitse Vastaanottoas. painamalla **A** tai **b**. Paina **OK**.
- d Valitse Muist.vast.ot. painamalla **<sup>a</sup>** tai **b**. Paina **OK**.
- 5 Valitse Edelleenlähetys painamalla **a** tai **b**. Paina **OK**.
- Näppäile edelleenlähetyksen numero (korkeintaan 20 numeroa). Paina **OK**.
- Valitse Varm.kopio: Kyllä tai Varm.kopio:Ei painamalla **a** tai **b**. Paina **OK**.

### **TÄRKEÄÄ**

- Jos valitset Varm.kopio:Kyllä, laite tulostaa faksin myös laitteellasi, jotta saat kopion siitä. Kopio on hyödyllinen, jos sähkö katkeaa, ennen kuin faksi edelleenlähetetään, tai jos vastaanottavassa laitteessa on vikaa.
- Kun vastaanotat värillisen faksin, laite tulostaa värillisen faksin mutta ei lähetä sitä ohjelmoimaasi faksien edelleenlähetysnumeroon.

Paina **Stop/Exit**.

### <span id="page-20-0"></span>**Faksien tallennus**

Kun valitset faksien tallennuksen, laite tallentaa vastaanotetun faksin muistiin. Voit noutaa fakseja toisesta laitteesta käyttämällä faksien kaukonoutokomentoja.

Jos olet ottanut faksien tallennuksen käyttöön, laite tulostaa automaattisesti varmuuskopion.

- - a Paina **Menu**.
- b Valitse Faksaus painamalla **a** tai **b**. Paina **OK**.
- c Valitse Vastaanottoas. painamalla **<sup>a</sup>** tai **b**. Paina **OK**.
- d Valitse Muist.vast.ot. painamalla **<sup>a</sup>** tai **b**. Paina **OK**.
- e Valitse Faksitallennus painamalla **<sup>a</sup>** tai **b**. Paina **OK**.
- **6** Paina Stop/Exit.

#### **Vinkki**

Värillisiä fakseja ei voi tallentaa muistiin. Kun vastaanotat värillisen faksin, laite tulostaa värillisen faksin.

### <span id="page-20-1"></span>**Faksin tulostaminen muistista <sup>4</sup>**

Jos olet valinnut faksien tallennuksen, voit silti tulostaa faksin muistista, kun olet laitteen äärellä.

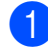

a Paina **Menu**.

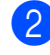

b Valitse Faksaus painamalla **a** tai **b**. Paina **OK**.

c Valitse Tulosta viesti painamalla **<sup>a</sup>** tai **b**. Paina **OK**.

- d Paina **Mono Start**.
- **5** Paina Stop/Exit.

#### **Vinkki**

Kun olet tulostanut faksin muistista, se poistetaan.

#### <span id="page-20-3"></span><span id="page-20-2"></span>**PC-Fax-vastaanotto (vain Windows®) <sup>4</sup>**

Jos otat PC-Fax-vastaanottotoiminnon käyttöön, laite tallentaa vastaanotetut faksit muistiin ja lähettää ne tietokoneeseen automaattisesti. Voit tarkastella fakseja tietokoneellasi ja tallentaa ne sinne.

Vaikka katkaiset tietokoneen virran (esimerkiksi iltaisin tai viikonloppuisin), laite vastaanottaa ja tallentaa faksit muistiin. Tallennettujen vastaanotettujen faksien lukumäärä näkyy nestekidenäytön vasemmassa alareunassa.

Kun tietokoneeseen kytketään virta ja PC-FAX-vastaanotto-ohjelmisto on käynnissä, laite siirtää faksit tietokoneeseen automaattisesti.

PC-FAX-vastaanotto-ohjelmiston on oltava käynnissä, ennen kuin voit ottaa vastaan fakseja tietokoneella. (Katso *PC-FAXvastaanotto Ohjelmiston käyttöoppaasta*.)

Jos valitset Varm. kopio: Kyllä, laite myös tulostaa faksin.

- a Paina **Menu**.
- b Valitse Faksaus painamalla **a** tai **b**. Paina **OK**.
- **6** Valitse Vastaanottoas. painamalla **A** tai **b**. Paina **OK**.
- d Valitse Muist.vast.ot. painamalla **<sup>a</sup>** tai **b**. Paina **OK**.

#### Luku 4

- e Valitse PC-Fax vas.ot. painamalla **<sup>a</sup>** tai **b**. Paina **OK**.
- 6 Nestekidenäyttöön tulee viesti Suorita PC-Fax tietokoneessa. Paina **OK**.
- Valitse <USB> tai vastaanottava tietokone painamalla **a** tai **b**. Paina **OK**.
- 8 Valitse Varm.kopio:Kyllä tai Varm.kopio:Ei painamalla **a** tai **b**. Paina **OK**.
- **9** Paina Stop/Exit.

#### **Vinkki**

- Mac OS -käyttöjärjestelmä ei tue PC-Faxvastaanottoa.
- MFL-Pro Suite -ohjelmisto on asennettava tietokoneeseen ennen PC-Faxvastaanottotoiminnon käyttöönottoa. Varmista, että tietokone on kytketty laitteeseen ja että se on päällä. (Katso *PC-FAX-vastaanotto Ohjelmiston käyttöoppaasta*.)
- Jos saat virheilmoituksen eikä laite voi tulostaa muistissa olevia fakseja, voit käyttää tätä asetusta ja siirtää faksit tietokoneeseen. (Katso *Faksien tai faksiraportin siirtäminen Käyttöoppaan liitteestä B*.)
- Kun vastaanotat värillisen faksin, laite tulostaa värillisen faksin mutta ei lähetä sitä tietokoneeseesi.

#### **Kohdetietokoneen vaihtaminen <sup>4</sup>**

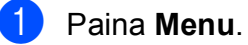

- b Valitse Faksaus painamalla **a** tai **b**. Paina **OK**.
- c Valitse Vastaanottoas. painamalla **<sup>a</sup>** tai **b**. Paina **OK**.
- d Valitse Muist.vast.ot. painamalla **<sup>a</sup>** tai **b**. Paina **OK**.
- **6** Valitse PC-Fax vas.ot. painamalla **A** tai **b**. Paina **OK**.
- 6 Nestekidenäyttöön tulee viesti Suorita PC-Fax tietokoneessa. Paina **OK**.
- g Valitse Muuta painamalla **a** tai **b**. Paina **OK**.
- **8** Paina **▲** tai **▼** ja valitse <USB> tai tietokone, jonka haluat vastaanottavan faksit. Paina **OK**.
- 9 Valitse Varm.kopio:Kyllä tai Varm.kopio:Ei painamalla **a** tai **b**. Paina **OK**.
- Paina Stop/Exit.

#### <span id="page-22-0"></span>**Vastaanotto muistiin toimintojen poistaminen käytöstä <sup>4</sup>**

a Paina **Menu**.

- b Valitse Faksaus painamalla **a** tai **b**. Paina **OK**.
- c Valitse Vastaanottoas. painamalla **<sup>a</sup>** tai **b**. Paina **OK**.
- d Valitse Muist.vast.ot. painamalla **<sup>a</sup>** tai **b**. Paina **OK**.
- e Valitse Ei painamalla **a** tai **b**. Paina **OK**.
	- **Paina Stop/Exit.**

#### **Vinkki**

Nestekidenäytössä näkyy lisää vaihtoehtoja, jos laitteen muistissa on yhä vastaanotettuja fakseja. (Katso *[Vastaanotto muistiin -toimintojen](#page-22-2)  [muuttaminen](#page-22-2)* sivulla 17.)

#### <span id="page-22-2"></span><span id="page-22-1"></span>**Vastaanotto muistiin toimintojen muuttaminen <sup>4</sup>**

Jos laitteen muistissa on vastaanotettuja fakseja, kun muutat vastaanotto muistiin toimintoja, nestekidenäyttöön tulee jokin seuraavista kysymyksistä:

- Pois. kaik. vie?
	- Kyllä → Paina 1
	- Ei  $\rightarrow$  Paina 2
- $\blacksquare$  Tulosta kaikki?
	- Kyllä → Paina 1
	- Ei  $\rightarrow$  Paina 2
	- Jos painat **1**, muistissa olevat faksit poistetaan tai tulostetaan ennen asetuksen muuttumista. Jos niistä on jo tulostettu varmuuskopio, niitä ei tulosteta uudelleen.
	- Jos painat **2**, muistissa olevia fakseja ei poisteta tai tulosteta ja asetus säilyy ennallaan.

Jos vastaanotettuja fakseja on jäänyt laitteen muistiin, kun vaihdat asetuksesta

[Edelleenlähetys tai Faksitallennus] asetukseen PC-Fax vas.ot., valitse tietokone painamalla **a** tai **b**.

Nestekidenäytössä näkyy seuraava kysymys:

- Läh. fax PC:hen?
	- Kyllä  $\rightarrow$  Paina 1

Ei  $\rightarrow$  Paina 2

- Jos painat **1**, muistissa olevat faksit lähetetään tietokoneeseen ennen asetuksen muuttumista. Sinulta kysytään, haluatko ottaa varmuustulostuksen käyttöön. (Lisätietoja on kohdassa *[PC-Fax](#page-20-3)[vastaanotto \(vain Windows](#page-20-3)®)* [sivulla 15.](#page-20-3))
- Jos painat **2**, muistissa olevia fakseja ei poisteta tai siirretä tietokoneeseen ja asetus säilyy ennallaan.

# <span id="page-23-0"></span>**Kaukonouto <sup>4</sup>**

Voit soittaa laitteeseen mistä tahansa äänitaajuuspuhelimesta tai faksilaitteesta ja noutaa faksiviestejä kauko-ohjaustunnusta ja kaukokomentoja käyttäen.

#### <span id="page-23-1"></span>**Kauko-ohjaustunnuksen ottaminen käyttöön <sup>4</sup>**

Kauko-ohjaustunnuksella voit käyttää kaukonoutotoimintoja, kun et ole laitteen äärellä. Ennen kauko-ohjaus- ja kaukonoutotoimintojen käyttöä sinun on asetettava oma tunnuksesi. Tehtaalla asetettu oletustunnus (---\*) määrittää, ettei toiminto ole käytössä.

- a Paina **Menu**.
- b Valitse Faksaus painamalla **a** tai **b**. Paina **OK**.
- c Valitse Kaukokäyttö painamalla **a** tai **b**.
- <span id="page-23-3"></span>4 Näppäile kolminumeroinen tunnus käyttäen näppäimiä **0**–**9**, **l** tai **#**. Paina **OK**. (Valmiiksi asetettua " \*"-merkkiä ei voi muuttaa.)

### **Vinkki**

Älä käytä samaa koodia kuin kaukokäynnistystunnus (**l 5 1**) tai puhelun vastaustunnus (**#51**). (Katso *Käyttö ulkoisista puhelimista ja rinnakkaispuhelimista Käyttöoppaan luvusta 6*.)

#### e Paina **Stop/Exit**.

#### **Vinkki**

Voit vaihtaa tunnuksen milloin tahansa näppäilemällä uuden. Jos haluat poistaa oman tunnuksesi käytöstä, palauta käytöstä poistettu asetus (---\*) painamalla **Clear** vaiheessa @ ja sitten OK.

### <span id="page-23-2"></span>**Kauko-ohjaustunnuksen käyttäminen <sup>4</sup>**

- Valitse faksinumero äänitaajuuspuhelimesta tai toisesta faksilaitteesta.
- Näppäile kauko-ohjaustunnus (kolme numeroa ja \*) välittömästi sen jälkeen, kun laite vastaa puheluun.
- **3** Laite ilmoittaa saapuneista viesteistä äänimerkillä:
	- **1 pitkä äänimerkki sinulle on faksiviestejä**
	- **Ei äänimerkkiä ei viestejä**
- 4 Kun laite antaa kaksi lyhyttä äänimerkkiä, syötä komento. Laite katkaisee yhteyden, jos et syötä komentoa 30 sekunnin sisällä. Jos syötät väärän komennon, laite antaa kolme äänimerkkiä.
- **5** Kun olet valmis, lopeta kaukoohjaustoiminto painamalla **9 0**.
- Sulje puhelin.

#### **Vinkki**

Jos laite on asetettu Manuaalinen-tilaan ja haluat käyttää kaukonoutotoimintoja, anna laitteen soida noin sadan sekunnin ajan ja näppäile sitten kaukoohjaustunnus 30 sekunnin kuluessa.

### <span id="page-24-0"></span>**Faksin kaukokomennot <sup>4</sup>**

Seuraa alla esitettyjä ohjeita, kun haluat käyttää laitteen toimintoja kauko-ohjauksella. Kun soitat laitteen numeroon ja näppäilet kauko-ohjaustunnuksen (kolme numeroa ja \*), laite pyytää komentoa ilmoittamalla siitä kahdella lyhyellä äänimerkillä.

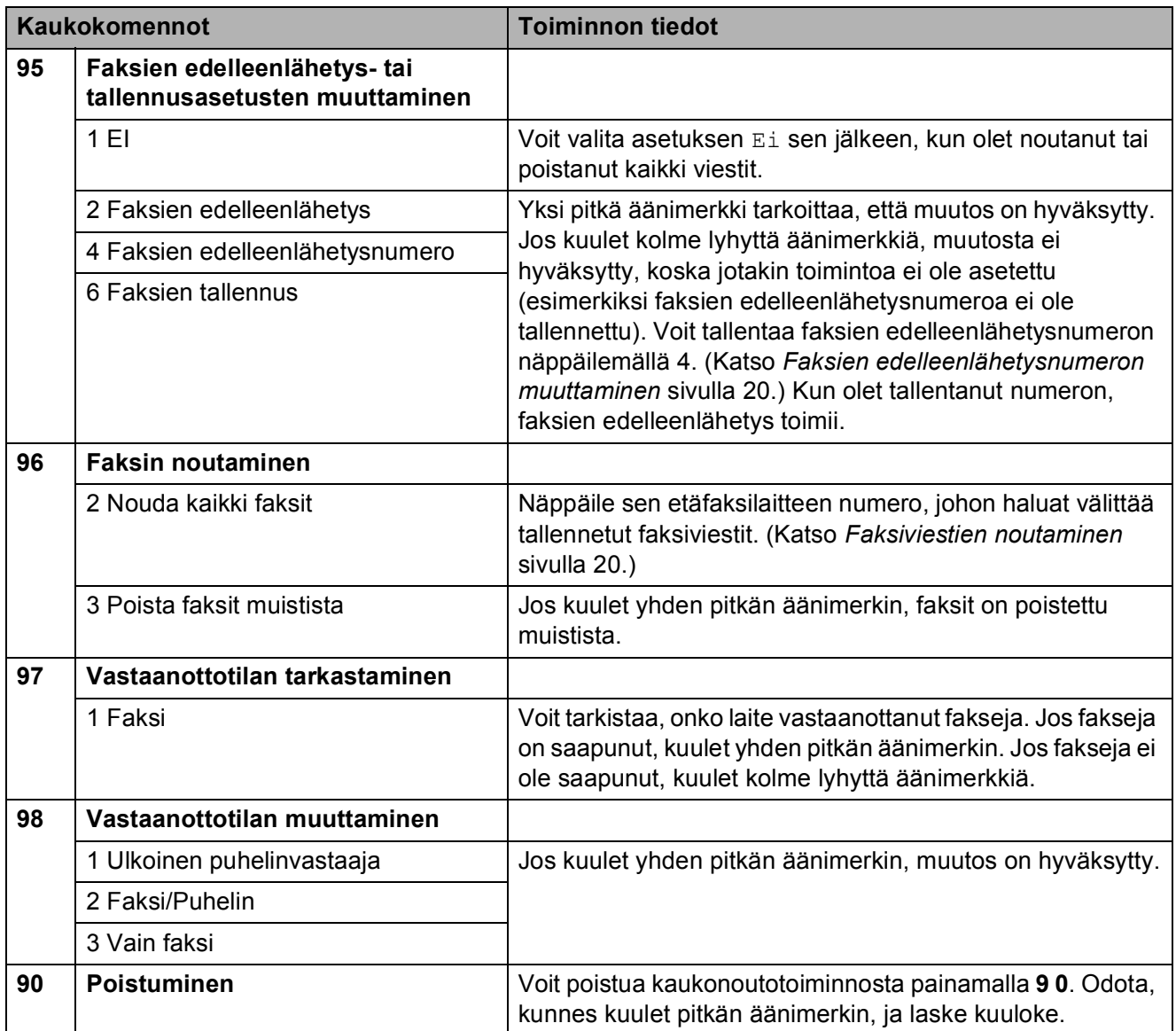

### <span id="page-25-3"></span><span id="page-25-0"></span>**Faksiviestien noutaminen <sup>4</sup>**

Voit soittaa laitteeseesi mistä tahansa äänitaajuuspuhelimesta ja saada laitteen lähettämään faksiviestit toiseen laitteeseen. Faksien tallennuksen on oltava päällä, jotta tätä toimintoa voidaan käyttää.

#### a Näppäile faksinumerosi.

- **2** Näppäile kauko-ohjaustunnus (kolme numeroa ja \*) välittömästi sen jälkeen, kun laite vastaa puheluun. Jos kuulet yhden pitkän äänimerkin, olet saanut viestejä.
- **3** Kun kuulet kaksi lyhyttä äänimerkkiä, paina **962**.
- 4 Odota, kunnes kuulet pitkän äänimerkin. Näppäile sitten sen etäfaksilaitteen numero, johon haluat välittää faksiviestit, ja näppäile numeron loppuun **# #** (korkeintaan 20 numeroa).

#### **Vinkki**

Merkkejä \* ja # ei voi käyttää puhelinnumeron osana. Jos kuitenkin haluat lisätä tauon, paina **#**.

5 Sulje puhelin, kun kuulet laitteen äänimerkin. Laite soittaa toiseen laitteeseen, joka tulostaa faksiviestit.

### <span id="page-25-2"></span><span id="page-25-1"></span>**Faksien edelleenlähetysnumeron muuttaminen <sup>4</sup>**

Voit muuttaa faksien edelleenlähetysnumeron toisesta äänitaajuuspuhelimesta tai faksilaitteesta.

a Näppäile faksinumerosi.

- Näppäile kauko-ohjaustunnus (kolme numeroa ja \*) välittömästi sen jälkeen, kun laite vastaa puheluun. Jos kuulet yhden pitkän äänimerkin, olet saanut viestejä.
- **3** Kun kuulet kaksi lyhyttä äänimerkkiä, paina **954**.
- 4 Odota, kunnes kuulet pitkän äänimerkin. Anna valintanäppäimillä sen etäfaksilaitteen uusi numero (korkeintaan 20 numeroa), johon haluat välittää faksiviestit, ja näppäile sitten **# #**.

### **Vinkki**

Merkkejä \* ja # ei voi käyttää puhelinnumeron osana. Jos kuitenkin haluat lisätä tauon, paina **#**.

**6** Kun olet valmis, lopeta kaukoohjaustoiminto painamalla **9 0**.

6 Sulje puhelin, kun kuulet laitteen äänimerkin.

### <span id="page-26-0"></span>**Vastaanoton lisätoiminnot <sup>4</sup>**

### <span id="page-26-1"></span>**Vastaanotetun faksin tulostaminen pienennettynä <sup>4</sup>**

Jos valitset Kyllä, laite tiivistää automaattisesti vastaanotettavan faksin sivun niin, että se mahtuu A4-, Letter- tai Legal-paperille. Laite laskee pienennyssuhteen käyttämällä faksin sivukokoa ja paperikokoasetusta. (Katso *Paperikoko Käyttöoppaan luvusta 2*.)

a Paina **Menu**.

- b Valitse Faksaus painamalla **a** tai **b**. Paina **OK**.
- c Valitse Vastaanottoas. painamalla **<sup>a</sup>** tai **b**. Paina **OK**.
- d Valitse Autom. pien. painamalla **a** tai **b**.
- e Valitse Kyllä (tai Ei) painamalla **d** tai **c**. Paina **OK**.
- **6** Paina Stop/Exit.

# <span id="page-26-2"></span>**Pollauksen esittely <sup>4</sup>**

Pollauksen ollessa valittuna muut voivat vastaanottaa faksejasi mutta maksavat puhelusta. Voit myös noutaa faksin toisesta laitteesta, jolloin maksat puhelun itse. Pollaustoiminto on asetettava molempiin laitteisiin, jotta se toimisi. Kaikki faksilaitteet eivät tue pollausta.

<span id="page-26-3"></span>**Pollausvastaanotto <sup>4</sup>**

Pollausvastaanoton avulla voit noutaa faksin toisesta faksilaitteesta.

#### **Pollausvastaanoton asettaminen <sup>4</sup>**

- $\overline{\mathbf{a}}$  Paina  $\overline{\mathbf{a}}$  (FAX).
- b Valitse Pollaus vast. painamalla **<sup>a</sup>** tai **b**.
- **3** Valitse Normaali painamalla **4** tai  $\blacktriangleright$ . Paina **OK**.
- 4 Näppäile faksinumero, josta haluat noutaa viestin.
- e Paina **Mono Start** tai **Colour Start**.

#### **Suojatun pollausvastaanoton asettaminen <sup>4</sup>**

Suojatulla pollauksella voit rajoittaa pollattavan asiakirjan vastaanottajat.

Suojattu pollaus toimii ainoastaan Brotherfaksilaitteissa. Jos haluat vastaanottaa faksin suojatusta Brother-laitteesta, joudut näppäilemään tunnuksen.

- Paina (**FAX**).
- b Valitse Pollaus vast. painamalla **<sup>a</sup>** tai **b**.
- **6** Valitse Suojattu painamalla **4** tai  $\blacktriangleright$ . Paina **OK**.
- 4 Näppäile nelinumeroinen tunnus. Tunnus on sama kuin pollattavan faksilaitteen pollaustunnus. Paina **OK**.
- $\boxed{5}$  Näppäile faksinumero, josta haluat noutaa viestin.
	- **Paina Mono Start** tai Colour Start.

#### **Ajastetun pollausvastaanoton asettaminen <sup>4</sup>**

Ajastetulla pollauksella voit asettaa laitteen noutamaan faksiviestin haluttuna ajankohtana. Voit asettaa vain *yhden* ajastetun pollauksen kerrallaan.

- Paina  $\boxed{\mathbf{f}(\mathbf{f})}$  (**FAX**).
- b Valitse Pollaus vast. painamalla **<sup>a</sup>** tai **b**.
- **63** Valitse Ajastin painamalla **4** tai  $\blacktriangleright$ . Paina **OK**.
- $\left(4\right)$  Syötä pollauksen aloitusaika 24 tunnin muodossa. Näppäile esimerkiksi 21:45, mikä tarkoittaa viittätoista minuuttia vaille kymmentä illalla. Paina **OK**.
- **6** Näppäile faksinumero, josta haluat noutaa viestin.
- f Paina **Mono Start** tai **Colour Start**. Laite tekee pollaussoiton ja noutaa viestin asettamaasi kellonaikaan.

#### **Sarjapollaus (vain mustavalkoinen) <sup>4</sup>**

Sarjapollauksella laite voi noutaa asiakirjoja useasta faksilaitteesta yhdellä toiminnolla.

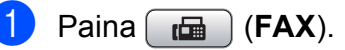

- b Valitse Pollaus vast. painamalla **<sup>a</sup>** tai **b**.
- **3** Valitse Normaali, Suojattu tai Ajastin painamalla **d** tai **c**. Paina **OK**.

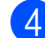

 $\left(4\right)$  Tee jokin seuraavista:

- Jos valitsit Normaali, paina **OK** ja siirry vaih[e](#page-28-0)eseen  $\bigcirc$ .
- Jos valitsit Suojattu, paina **OK** ja näppäile nelinumeroinen luku. Paina OK ja siirry vaih[e](#page-28-0)eseen **@**.
- Jos valitsit Ajastin, paina **OK** ja anna pollauksen aloitusaika (24 tunnin muodossa). Paina OK ja siirry vaih[e](#page-28-0)eseen **@**.
- <span id="page-28-0"></span>e Valitse Ryhmälähetys painamalla **a** tai **b**.
	- Paina **OK**.

<span id="page-28-1"></span>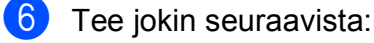

**Valitse Lisää numero painamalla a** tai **b** ja näppäile numero valintanäppäimillä.

Paina **OK**.

- Valitse Lyhytvalinta painamalla **a** tai **b** ja paina **OK**. Valitse Aakkosjärjestys tai Numerojärjestys painamalla **a** tai **b** ja paina **OK**. Valitse numero painamalla **a** tai **b** ja paina **OK**.
- **7** Kun olet näppäillyt kaikki faksinumerot toistamalla vaiheen  $\odot$ , valitse Valmis painamalla **a** tai **b**. Paina **OK**.

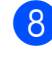

#### **8** Paina Mono Start.

Laite noutaa faksit soittamalla vuorotellen jokaiseen numeroon tai ryhmänumeroon.

Jos haluat peruuttaa pollaustehtävän, paina **Stop/Exit** laitteen valitessa numeroa.

Jos haluat peruuttaa kaikki sarjapollausvastaanotot, katso *[Jonossa](#page-16-1)  [olevien töiden tarkistaminen ja peruuttaminen](#page-16-1)* [sivulla 11.](#page-16-1)

# <span id="page-29-0"></span>**Numeroiden valitseminen ja tallentaminen <sup>5</sup>**

# <span id="page-29-1"></span>**Puhelut <sup>5</sup>**

Puheluita voidaan soittaa rinnakkaispuhelimesta tai ulkoisesta puhelimesta valitsemalla numero manuaalisesti tai käyttämällä pikanumeroita.

# <span id="page-29-2"></span>**Lisävalintatoiminnot <sup>5</sup>**

### <span id="page-29-3"></span>**Pikanumeroiden yhdistäminen <sup>5</sup>**

Joskus käytettävissä voi olla eri kaukopuhelupalveluita, kun lähetät faksia. Kaukopuheluhinnat saattavat vaihdella soittoajan ja -kohteen mukaan. Edullisempien hintojen hyödyntäminen helpottuu, kun tallennat käyttöoikeustunnukset ja luottokorttinumerot lyhytvalintanumeroiksi. Voit tallentaa näitä pitkiä valintasarjoja jakamalla ne osiin ja asettamalla niiden yhdistelmiä erillisiksi lyhytvalintanumeroiksi. Voit käyttää myös manuaalista valintaa valintanäppäimillä. (Katso *Lyhytvalintanumeroiden tallentaminen Käyttöoppaan luvusta 7*.)

Voit esimerkiksi tallentaa numeron "555" lyhytvalintapaikkaan 03 ja numeron "7000" lyhytvalintapaikkaan 02. Voit käyttää niitä yhdessä valitsemalla numeron "555-7000" seuraavilla näppäimillä:

- a Paina (**Speed Dial**).
- b Valitse Etsi painamalla **<sup>a</sup>** tai **<sup>b</sup>**. Paina **OK**.
- **3** Näppäile 03.
- $\overline{4}$  Valitse Lyhytvalinta painamalla **a** tai **b**. Paina **OK**.
- e Valitse Etsi painamalla **<sup>a</sup>** tai **<sup>b</sup>**. Paina **OK**.

f Näppäile **02**.

g Paina **Mono Start** tai **Colour Start**. Näin soitat numeroon "555-7000".

Voit muuttaa numeroa tilapäisesti korvaamalla osan siitä valintanäppäimillä manuaalisesti. Jos esimerkiksi haluatkin soittaa numeroon 555-7001, paina

(**Speed Dial**), valitse Etsi, paina **03** ja näppäile sitten **7001** valintanäppäimillä.

### **Vinkki**

Jos numeron valinnan keskellä on odotettava uutta valintaääntä tai merkkiä, tallenna tauko oikeaan paikkaan numerossa painamalla **Redial/Pause**. Jokainen näppäimen painallus lisää 3,5 sekunnin tauon.

# <span id="page-30-0"></span>**Muita tapoja tallentaa numeroita <sup>5</sup>**

### <span id="page-30-1"></span>**Lyhytvalintanumeroiden tallentaminen lähtevien puhelujen perusteella <sup>5</sup>**

Voit tallentaa lyhytvalintanumeroita myös lähtevien puhelujen historiasta.

**1** Paina **Redial/Pause**. Voit myös valita Lähtevä puhelu painamalla (**FAX**).

- **2** Paina ▲ tai ▼ ja valitse nimi tai numero, jonka haluat tallentaa. Paina **OK**.
- c Valitse Lis. lyhytval painamalla **<sup>a</sup>** tai **b**. Paina **OK**.
- **4** Paina ▲ tai ▼ ja valitse kaksinumeroinen lyhytvalintapaikka, johon haluat tallentaa numeron. Paina **OK**.
- $\overline{6}$  Tee jokin seuraavista:
	- Näppäile nimi valintanäppäimillä (korkeintaan 16 merkkiä).

Paina **OK**.

(Katso kirjainten näppäilemisohjeita kohdasta *Tekstin syöttäminen Käyttöoppaan liitteestä C*.)

- Tallenna numero ilman nimeä painamalla **OK**.
- Paina OK ja vahvista faksi- tai puhelinnumero.

#### Luku 5

- Tee jokin seuraavista:
	- Näppäile toinen faksi- tai puhelinnumero (korkeintaan 20 numeroa).

Paina **OK**.

- Jos et halua tallentaa toista numeroa, paina **OK**.
- h Valitse Valmis painamalla **a** tai **b**. Paina **OK**.
- i Paina **Stop/Exit**.

#### <span id="page-31-0"></span>**Ryhmien asettaminen sarjalähetystä varten <sup>5</sup>**

Lyhytvalintapaikkoihin tallennettavien ryhmien avulla voit lähettää saman faksin moniin faksinumeroihin painamalla vain

(**Speed Dial**), Etsi, **OK**, kaksinumeroinen paikka ja **Mono Start**.

Jokainen faksinumero on ensin tallennettava lyhytvalintapaikkaan. Sen jälkeen voit lisätä ne ryhmään. Jokaisella ryhmällä on yksi lyhytvalintapaikka. Ryhmiä voi olla enintään kuusi, tai suureen ryhmään voi määrittää enintään 198 numeroa.

(Katso *[Sarjalähetys \(vain mustavalkoinen\)](#page-13-3)* [sivulla 8](#page-13-3) ja *Lyhytvalintanumeroiden tallentaminen Käyttöoppaan luvusta 7*.)

- Paina <sup>[1]</sup> (Speed Dial).
- b Valitse Luo ryhmiä painamalla **<sup>a</sup>** tai **<sup>b</sup>**. Paina **OK**.
- <span id="page-31-3"></span>**3** Paina ▲ tai ▼ ja valitse RYHMÄ1, RYHMÄ2, RYHMÄ3, RYHMÄ4, RYHMÄ5 tai RYHMÄ6 sen ryhmän nimeksi, johon tallennat faksinumerot. Paina **OK**.
- d Paina **<sup>a</sup>** tai **<sup>b</sup>** ja valitse kaksinumeroinen lyhytvalintapaikka, johon haluat lisätä ryhmän. Paina **OK**.
- <span id="page-31-1"></span>Valitse Lisää numero painamalla **a** tai **b**. Paina **OK**.
- <span id="page-31-2"></span>6 Lisää numeroita ryhmään painamalla **a** tai **b** ja valitsemalla Aakkosjärjestys tai Numerojärjestys. Paina sitten **OK**. Valitse numero painamalla **a** tai **b** ja paina **OK**.

<span id="page-31-4"></span> $\overline{7}$  Tee jokin seuraavista:

- Lisää ryhmään toinen numero toistamalla vaih[e](#page-31-1)et  $\mathbf{\Theta}$  $\mathbf{\Theta}$  $\mathbf{\Theta}$ – $\mathbf{\Theta}$ .
- Jos et halua lisätä ryhmään enää numeroita, valitse Valmis painamalla **a** tai **b**.

Paina **OK**.

Tee jokin seuraavista:

- Tallenna sarjalähetykseen toinen ryhmä toistamalla vaiheet  $\bigcirc$  $\bigcirc$  $\bigcirc$ – $\bigcirc$  $\bigcirc$  $\bigcirc$ .
- Jos et halua tallentaa sarjalähetykseen enempää ryhmiä, paina **Stop/Exit**.

#### Ø **Vinkki**

Voit tulostaa kaikkien lyhytvalintanumeroiden luettelon. Ryhmään kuuluvat numerot merkitään RYHMÄ-sarakkeeseen. (Katso *[Raportit](#page-34-0)* [sivulla 29](#page-34-0).)

#### **Ryhmän nimen muuttaminen <sup>5</sup>**

- 
- **1** Paina <sup>[1]</sup> (Speed Dial).
	- b Valitse Luo ryhmiä painamalla **<sup>a</sup>** tai **<sup>b</sup>**. Paina **OK**.
- **3** Paina ▲ tai ▼ ja valitse ryhmän nimi, jonka haluat muuttaa. Paina **OK**.
- 4 Valitse Muuta ryhmän nimi painamalla **a** tai **b**. Paina **OK**.
- **Vinkki**

*Tallennetun nimen tai numeron muuttaminen:*

Jos haluat muuttaa merkin, aseta kohdistin muutettavan merkin alle painamalla **d** tai **c**. Paina sitten **Clear**. Syötä sen jälkeen haluamasi merkki.

- 6 Näppäile uusi nimi valintanäppäimillä (korkeintaan 16 merkkiä). Paina **OK**. (Katso *Tekstin syöttäminen Käyttöoppaan liitteestä C*. Kirjoita esimerkiksi UUDET ASIAKKAAT.)
- f Valitse Valmis painamalla **a** tai **b**. Paina **OK**.
	- Paina **Stop/Exit**.

#### **Ryhmän poistaminen <sup>5</sup>**

- **1** Paina <sup>[1]</sup> (Speed Dial).
- b Valitse Luo ryhmiä painamalla **<sup>a</sup>** tai **<sup>b</sup>**. Paina **OK**.
- **63** Paina ▲ tai ▼ ja valitse ryhmä, jonka haluat poistaa. Paina **OK**.
- d Valitse Poista painamalla **a** tai **b**. Paina **OK**. Vahvista painamalla **1**.
- **6** Paina Stop/Exit.

#### **Numeron poistaminen ryhmästä <sup>5</sup>**

- **1** Paina <sup>C</sup><sub>4</sub> (Speed Dial).
- b Valitse Luo ryhmiä painamalla **<sup>a</sup>** tai **<sup>b</sup>**. Paina **OK**.
- **6** Paina ▲ tai **v** ja valitse ryhmä, jota haluat muuttaa. Paina **OK**.
- 4 **Paina ▲ tai ▼** ja valitse numero, jonka haluat poistaa. Paina **OK**. Vahvista painamalla **1**.
- e Valitse Valmis painamalla **a** tai **b**. Paina **OK**.
- **6** Paina Stop/Exit.

**5**

# <span id="page-33-0"></span>**Raporttien tulostus <sup>6</sup>**

# <span id="page-33-1"></span>**Faksiraportit <sup>6</sup>**

Lähetyksen vahvistusraportti ja yhteysraporttien väli on asetettava **Menu**näppäimillä.

### <span id="page-33-2"></span>**Lähetyksen vahvistusraportti <sup>6</sup>**

Voit käyttää lähetyksen vahvistusraporttia vahvistuksena siitä, että faksi on lähetetty. (Katso lisätietoja halutun raporttityypin asettamisesta kohdasta *Lähetyksen vahvistusraportti Käyttöoppaan luvusta 4*.)

### <span id="page-33-3"></span>**Faksiraportti (tapahtumaraportti) <sup>6</sup>**

Voit asettaa laitteen tulostamaan raportin tietyin väliajoin (joka 50. faksin jälkeen, 6, 12 tai 24 tunnin välein tai 2 tai 7 päivän välein). Jos aikaväliksi on asetettu Ei, voit silti tulostaa raportin noudattamalla vaiheessa *[Raportin tulostus](#page-34-2)* sivulla 29 annettuja ohjeita. Tehdasasetus on Joka 50. faksi.

- a Paina **Menu**.
- b Valitse Faksaus painamalla **a** tai **b**. Paina **OK**.
- c Valitse Raporttiaset. painamalla **<sup>a</sup>** tai **b**. Paina **OK**.
- d Valitse Yhteysrap.väli painamalla **<sup>a</sup>** tai **b**.

**b** Valitse väli painamalla ◀ tai ▶. Paina **OK**. Jos valitset Joka 50. faksi, siirry vai[h](#page-33-4)eeseen **@**.

6, 12 tai 24 tuntia tai 2 tai 7 päivää

Laite tulostaa raportin ohjelmoituun aikaan ja tyhjentää sitten kaikki työt muistista. Jos laitteen muistiin tallennetaan enimmäismäärä eli 200 työtä ennen valittua ajankohtaa, laite tulostaa raportin aikaisemmin ja tyhjentää sitten työt muistista. Jos haluat ylimääräisen raportin ennen valittua tulostusajankohtaa, voit tulostaa sen tyhjentämättä töitä muistista.

■ Joka 50. faksi

Laite tulostaa raportin 50 työn tallentamisen jälkeen.

Näppäile tulostuksen kellonaika 24 tunnin muodossa. Paina **OK**.

> (Näppäile esimerkiksi 19:45, mikä tarkoittaa viittätoista minuuttia vaille kahdeksaa illalla.)

- **7** Jos valitset 7 päivän välein, nestekidenäytössä pyydetään valitsemaan päivä, josta välin laskeminen aloitetaan.
- <span id="page-33-4"></span>Paina Stop/Exit.

# <span id="page-34-0"></span>**Raportit <sup>6</sup>**

Seuraavat raportit ovat käytettävissä:

Lähetysvahvis.

Tulostaa viimeiseksi lähetetyn faksin lähetyksen vahvistusraportin.

Ohje

Ohje-luettelo auttaa laitteen ohjelmoinnissa.

Pikanumerot

Luettelo sisältää lyhytvalintamuistiin tallennetut nimet ja numerot aakkos- tai numerojärjestyksessä.

Faksiraportti

Luettelossa näkyvät viimeisten vastaanotettujen ja lähetettyjen faksien tiedot. (TX = lähetys.) (RX = vastaanotto.)

Käytt. aset.

Näyttää asetukset.

Verkkoasetuk.

Näyttää verkkoasetukset.

WLAN-raportti

Tulostaa WLAN-yhteysraportin.

### <span id="page-34-2"></span><span id="page-34-1"></span>**Raportin tulostus <sup>6</sup>**

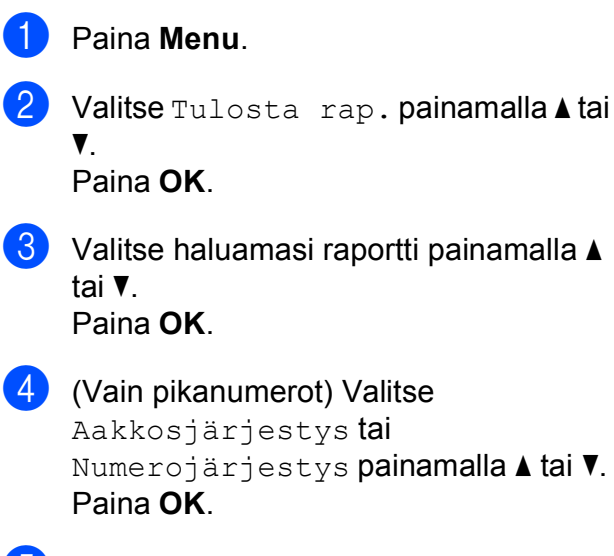

- numerot) Valitse rjestys **tai** Numerojärjestys painamalla **a** tai **b**.
- **6** Paina Mono Start.

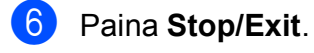

<span id="page-35-0"></span>**Kopiointi <sup>7</sup>**

# <span id="page-35-1"></span>**Kopiointiasetukset <sup>7</sup>**

Voit muuttaa kopiointiasetuksia väliaikaisesti, kun haluat ottaa useita kopioita.

Laite siirtyy takaisin oletusasetuksiin minuutin kuluttua tai jos tila-ajastin palauttaa laitteen faksaustilaan. (Katso *[Tila-ajastin](#page-8-1)* sivulla 3.)

Jos haluat muuttaa asetusta, paina **COPY** ja selaa sitten kopiointiasetuksia painamalla **a** tai **b**. Kun haluamasi asetus on korostettuna, paina **OK**.

Kun olet valinnut asetukset, paina **Mono Start** tai **Colour Start**.

### **Vinkki**

**7**

Voit tallentaa jotkin useimmin käyttämäsi asetukset oletusasetuksiksi. Nämä asetukset ovat voimassa, kunnes muutat niitä uudelleen. (Katso *[Muutosten](#page-41-2)  [määrittäminen uusiksi oletusasetuksiksi](#page-41-2)* [sivulla 36](#page-41-2).)

### <span id="page-35-2"></span>**Kopioinnin lopetus <sup>7</sup>**

Lopeta kopiointi painamalla **Stop/Exit**.

### <span id="page-35-3"></span>**Kopiointinopeuden ja laadun muuttaminen <sup>7</sup>**

Valittavana on useita nopeus- ja laatuasetuksia. Tehdasasetus on Normaali.

**Nopea** 

Kopiointi on nopeaa ja väriaineen kulutus vähäisintä. Tämä asetus nopeuttaa esimerkiksi oikoluettavien asiakirjojen tai suurten asiakirjojen tai kopiomäärien tulostusta.

Normaali

Normaaliasetusta suositellaan tavallisille tulosteille. Sillä saadaan hyvä kopiointilaatu ja tarkoituksenmukainen kopiointinopeus.

■ Paras

Paras-tilaa käytetään tarkkojen kuvien, kuten valokuvien, kopiointiin. Tämä tuottaa parhaan erottelukyvyn, mutta kopiointi on hitainta.

- Paina **E** (COPY).
- Aseta asiakirja laitteeseen.
- Näppäile kopioiden lukumäärä.
- d Valitse Laatu painamalla **a** tai **b**.
- Valitse Nopea, Normaali tai Paras painamalla **d** tai **c**. Paina **OK**.
- 6 Jos et halua muuttaa muita asetuksia, paina **Mono Start** tai **Colour Start**.
### <span id="page-36-1"></span>**Kopioitavan kuvan suurennus tai pienennys <sup>7</sup>**

Voit valita suurennus- tai pienennyssuhteen. Jos valitset Sovita sivulle, laite säätää koon automaattisesti asetetun paperikoon mukaan.

- **a** Paina **E** (COPY).
	- Aseta asiakirja laitteeseen.
	- c Näppäile kopioiden lukumäärä.
	- Valitse Suuren./Pienen. painamalla **a** tai **b**.
- 5 Valitse 100%, Suurenna, Pienennä, Sovita sivulle tai Mukau.(25-400%) painamalla **d** tai **c**.
- **6** Tee jokin seuraavista:
	- Jos valitsit vaihtoehdon Suurenna tai Pienennä, paina **OK** ja valitse haluamasi suurennus- tai pienennyssuhde painamalla **d** tai **c**. Paina **OK**.
	- $\blacksquare$  Jos valitsit Mukau. (25-400%), paina **OK** ja näppäile suurennus- tai pienennyssuhde alueelta 25%–400%. Paina **OK**.
	- **Jos valitsit 100% tai** Sovita sivulle, siirry vaiheeseen  $\bullet$ .

| 198% 10x15cm→A4                 |
|---------------------------------|
| 186% 10x15cm→LTR                |
| $142\%$ A5 $\rightarrow$ A4     |
| 100%                            |
| 97% LTR $\rightarrow$ A4        |
| 93% $A4 \rightarrow LTR$        |
| 83% LGL $\rightarrow$ A4        |
| 69% A4→A5                       |
| $47\%$ A4 $\rightarrow$ 10x15cm |
| Sovita sivulle                  |
| Mukau. (25-400%)                |

<span id="page-36-0"></span>

### Jos et halua muuttaa muita asetuksia, paina **Mono Start** tai **Colour Start**.

### **Vinkki**

- Sivun asettelu ei ole käytettävissä, jos Suuren. / Pienen. on valittu.
- Sivun asettelu, Kirjakopio, Lajittele tai Vesileimakopio ei ole käytettävissä, jos Sovita sivulle on valittu.
- Sovita sivulle ei toimi oikein, jos valotustasolle asetettu asiakirja on vinossa yli kolmen asteen verran. Sijoita asiakirja tekstipuoli alaspäin valotustason vasempaan yläkulmaan vasemmalla ja ylhäällä olevien merkkien mukaan.
- Sovita sivulle ei ole käytettävissä ADS:n kanssa.

### <span id="page-37-2"></span>**Usean sivun kopiointi yhdelle (N in 1) tai julisteen kopiointi (sivunasettelu) <sup>7</sup>**

Useita sivuja yhdelle -kopioinnissa (N in 1) säästyy paperia, koska yhdelle sivulle voidaan kopioida kaksi tai neljä sivua.

Voit tehdä myös julisteen. Kun käytät julistetoimintoa, laite jakaa asiakirjan osiin ja suurentaa ne, jotta voit koota niistä julisteen. Käytä valotustasoa julisteiden tulostamiseen.

#### **TÄRKEÄÄ**  $\bullet$

- Varmista, että paperikooksi on valittu A4 tai Letter.
- Suuren./Pienen.-asetusta ei voi käyttää N in 1- ja julistetoimintojen kanssa.
- Jos otat useita värikopioita, N in 1 kopiointi ei ole käytettävissä.
- (P) tarkoittaa pystysuuntaa ja  $(V)$ vaakasuuntaa.
- Voit ottaa vain yhden julistekopion kerrallaan.

### **Vinkki**

Vesileimakopio, Kirjakopio, Lajittele, Must.sääs.tila tai Suuren./Pienen. ei ole käytettävissä, jos Sivun asettelu on valittu.

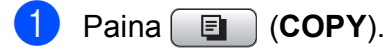

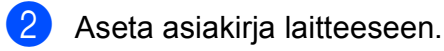

- c Näppäile kopioiden lukumäärä.
- d Valitse Sivun asettelu painamalla **<sup>a</sup>** tai **b**.

 $\overline{5}$  Valitse Ei(1 in 1), 2 in 1 (P), 2 in 1 (V), 4 in 1 (P), 4 in 1 (V) tai Juliste  $(3 \times 3)$ painamalla **d** tai **c**. Paina **OK**.

**6** Jos et halua muuttaa muita asetuksia. skannaa sivu painamalla **Mono Start** tai **Colour Start**.

Jos olet asettanut asiakirjan ADS:ään tai teet julistetta, laite skannaa asiakirjan ja aloittaa tulostuksen.

**Jos käytät valotustasoa, siirry vaiheeseen @**.

- <span id="page-37-0"></span>**7** Kun laite on skannannut sivun, skannaa seuraava sivu painamalla **1**.
- <span id="page-37-1"></span>h Aseta seuraava sivu valotustasolle. Paina **OK**.
- Toista vai[h](#page-37-1)eet  $\bigcirc$  $\bigcirc$  $\bigcirc$  ja  $\bigcirc$  kullekin asettelun sivulle.
- **10** Kun kaikki sivut on skannattu, lopeta painamalla **2**.

#### . M **Vinkki**

Vaikka N in 1 -kopioiden paperityypiksi olisi valittu valokuvapaperi, laite tulostaa kuvat tavallisen paperin asetusten mukaisesti.

#### **Aseta asiakirja tekstipuoli alaspäin seuraavalla tavalla:**

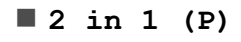

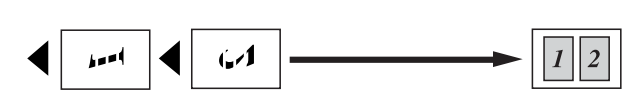

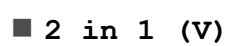

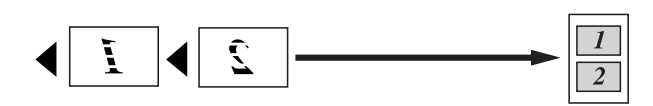

**4 in 1 (P)**

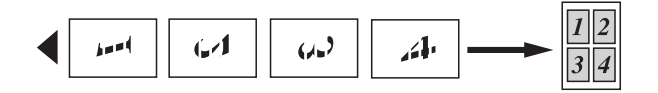

**4 in 1 (V)**

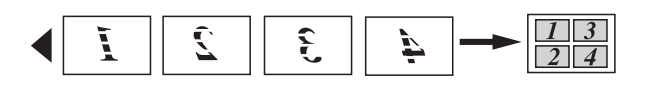

**Juliste(3 x 3)**

Voit tehdä valokuvasta julistekokoisen kopion.

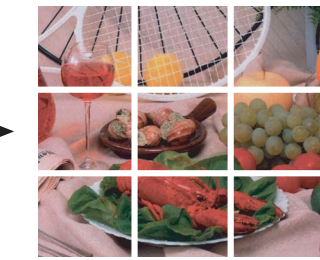

### <span id="page-38-0"></span>**Kopioiden lajittelu ADS:ää käyttämällä <sup>7</sup>**

Voit lajitella useita kopioita. Sivut lajitellaan seuraavassa järjestyksessä: 321, 321, 321 jne.

Paina **[**a **COPY**). Aseta asiakirja laitteeseen. c Näppäile kopioiden lukumäärä. d Valitse Pinoa/Lajitt. painamalla **<sup>a</sup>** tai **b**. e Valitse Lajittele painamalla **d** tai **c**. Paina **OK**. **6** Jos et halua muuttaa muita asetuksia, paina **Mono Start** tai **Colour Start**. **Vinkki** Sovita sivulle, Sivun asettelu tai Kirjakopio ei ole käytettävissä, jos Lajittele on valittu.

### <span id="page-38-1"></span>**Tummuuden säätö <sup>7</sup>**

Voit tehdä kopioista tummempia tai vaaleampia säätämällä kopiointitummuutta.

Paina **E** (COPY).

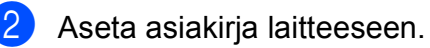

- 
- c Näppäile kopioiden lukumäärä.
- d Valitse Tiheys painamalla **a** tai **b**.
- **6** Tee kopiosta vaaleampi tai tummempi painamalla **d** tai **c**. Paina **OK**.
- 6 Jos et halua muuttaa muita asetuksia, paina **Mono Start** tai **Colour Start**.

**7**

### <span id="page-39-3"></span>**Musteensäästö <sup>7</sup>**

Musteensäästötoiminto auttaa säästämään väriainetta. Laite tulostaa värit vaaleampina ja korostaa kuvien ääriviivoja, kuten seuraavassa.

Säästyvän väriaineen määrä vaihtelee asiakirjan mukaan.

#### **Must.sääs.tila: Ei <sup>7</sup>**

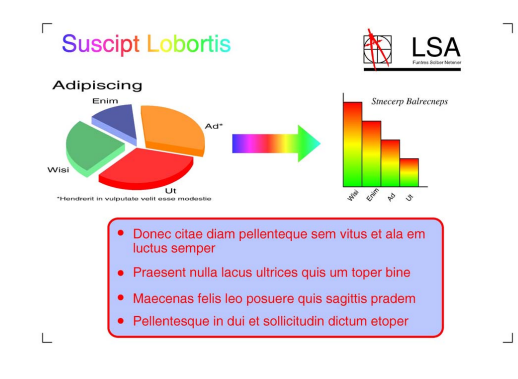

#### **Must.sääs.tila: Kyllä <sup>7</sup>**

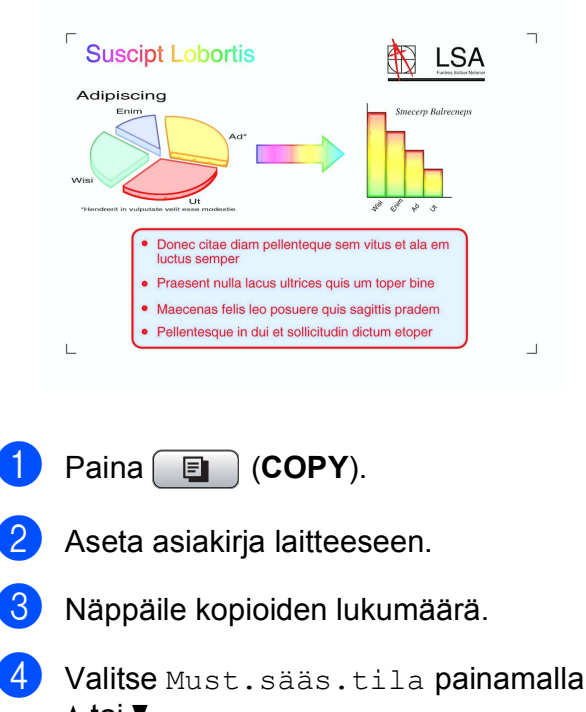

**a** tai **b**. **5** Valitse Kyllä (tai Ei) painamalla  $\triangleleft$  tai  $\triangleright$ .

6 Jos et halua muuttaa muita asetuksia, paina **Mono Start** tai **Colour Start**.

### **Vinkki**

- Vesileimakopio, Kirjakopio tai Sivun asettelu ei ole käytettävissä. jos Must.sääs.tila on valittu.
- Must.sääs.tila voi tehdä tulosteista eri näköisiä alkuperäiseen asiakirjaan verrattuna.
- Must.sääs.tila-ominaisuutta tukee

Reallusion, Inc:n teknologia.

### <span id="page-39-2"></span>**Kirjakopio <sup>7</sup>**

Kirjakopio korjaa tummat reunat ja vinouden kopioitaessa valotustasolta. Laite voi suorittaa korjauksen automaattisesti tai voit tehdä tarvittavat korjaukset itse.

- Paina **E** (COPY).
- Aseta asiakirja laitteeseen.
- Näppäile kopioiden lukumäärä.
- d Valitse Kirjakopio painamalla **<sup>a</sup>** tai **<sup>b</sup>**.
- Tee jokin seuraavista:
	- Jos haluat korjata tiedot itse, valitse On(Esikatselu) painamalla  $\triangleleft$  tai  $\triangleright$ .

Paina **Mono Start** tai **Colour Start** ja siirry vaiheeseen  $\odot$ .

- Jos haluat laitteen korjaavan tiedot automaattisesti, valitse Kyllä painamalla **d** tai **c** ja siirry vaiheeseen  $\bullet$ .
- <span id="page-39-0"></span>f Säädä kallistusta näppäimellä **#** tai **l**. Poista varjot näppäimellä **a** tai **b**.
- <span id="page-39-1"></span>Kun olet tehnyt tarvittavat korjaukset, paina **Mono Start** tai **Colour Start**.

Paina **OK**.

### **Vinkki**

- Sivun asettelu, Lajittele, Must.sääs.tila, Sovita sivulle tai Vesileimakopio ei ole käytettävissä, jos Kirjakopio on valittu.
- Kirjakopio-ominaisuutta tukee

Reallusion, Inc:n teknologia.

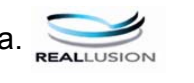

### <span id="page-40-0"></span>**Vesileimakopio <sup>7</sup>**

Voit sijoittaa logon tai tekstiä asiakirjaan vesileimana. Voit valita jonkin mallivesileimoista tai käyttää muistikortin, USB-muistitikun tai skannattuja tietoja.

#### .<br>M **Vinkki**

- Sovita sivulle, Sivun asettelu, Must.sääs.tila tai Kirjakopio ei ole käytettävissä, jos Vesileimakopio on valittu.
- Vesileimakopio-ominaisuutta tukee

Reallusion, Inc:n teknologia.

### <span id="page-40-1"></span>**Mallin käyttäminen <sup>7</sup>**

- Paina **E** (COPY).
- b Aseta asiakirja laitteeseen.
- Näppäile kopioiden lukumäärä.
- d Valitse Vesileimakopio painamalla **<sup>a</sup>** tai **b**. Paina **OK**.
- **5** Valitse Kyllä painamalla **4** tai **F**.
- Valitse Nykyinen asetus painamalla **a** tai **b**. Paina **OK**.
- g Valitse Malli painamalla **a** tai **b**. Paina **OK**.
- Voit halutessasi vaihtaa nestekidenäytössä näkyvien valintojen asetuksia.
- **9** Jos et halua muuttaa muita asetuksia. paina **Mono Start** tai **Colour Start**.

#### <span id="page-40-2"></span>**Muistikorttien tai USB-muistitikkujen tietojen käyttäminen <sup>7</sup>**

- Paina  $\Box$  (COPY).
- Aseta asiakirja laitteeseen.
- c Näppäile kopioiden lukumäärä.
- d Valitse Vesileimakopio painamalla **<sup>a</sup>** tai **b**. Paina **OK**.
- **b** Valitse Kyllä painamalla **4** tai **F**.
- 6 Valitse Nykyinen asetus painamalla **a** tai **b**. Paina **OK**.
- g Aseta mediakortti tai USB-muistitikku laitteeseen. Valitse Media painamalla **a** tai **b**.
- **8** Paina **OK** ja valitse tiedot, joita haluat käyttää vesileimassa, painamalla **d** tai **c**.
- **9** Paina **OK** ja muuta muita haluamiasi nestekidenäytössä näytettyjen valintojen asetuksia.
- **10** Jos et halua muuttaa muita asetuksia, paina **Mono Start** tai **Colour Start**.

#### **TÄRKEÄÄ**  $\mathbf \Omega$

ÄLÄ irrota muistikorttia tai USBmuistitikkua, kun **PHOTO CAPTURE** vilkkuu, jotta kortti, USB-muistitikku tai tallennetut tiedot eivät vahingoittuisi.

Luku 7

### <span id="page-41-2"></span>**Skannatun paperiasiakirjan käyttö vesileimana <sup>7</sup>**

- Paina **E** (COPY).
- b Näppäile kopioiden lukumäärä.
- **3** Valitse Vesileimakopio painamalla **a** tai **b**. Paina **OK**.
- **4** Valitse Kyllä painamalla ◀ tai ▶.
- **b** Valitse Nykyinen asetus painamalla **a** tai **b**. Paina **OK**.
- f Valitse Skann. painamalla **<sup>a</sup>** tai **<sup>b</sup>**. Paina **OK** ja aseta vesileimana käytettävä sivu valotustasolle.
- - g Paina **Mono Start** tai **Colour Start**.
- 8 Poista skannattu vesileima-asiakirja ja aseta kopioitava asiakirja laitteeseen.
- **9** Muuta vesileiman Läpinäkyvyysasetusta painamalla **d** tai **c**. Paina **OK**.
- 10 Jos et halua muuttaa muita asetuksia, paina **Mono Start** tai **Colour Start**.

### **Vinkki**

Skannattua vesileimaa ei voi pienentää eikä suurentaa.

### <span id="page-41-1"></span>**Muutosten määrittäminen uusiksi oletusasetuksiksi <sup>7</sup>**

Voit tallentaa toimintojen Laatu, Suuren./Pienen., Tiheys, Must.sääs.tila ja Sivun asettelu kanssa useimmin käyttämäsi kopiointiasetukset oletusasetuksiksi. Nämä asetukset ovat voimassa, kunnes muutat niitä uudelleen.

- a Paina (**COPY**).
	- b Valitse uusi asetus painamalla **a** tai **b** ja  $\triangleleft$  tai  $\triangleright$ . Paina **OK**. Toista tämä vaihe muille muutettaville asetuksille.
- **3** Kun olet muuttanut viimeisen asetuksen, valitse Aseta uusi olet. painamalla **a** tai **b**. Paina **OK**.
- d Valitse Kyllä painamalla **1**.
- e Paina **Stop/Exit**.

### <span id="page-41-0"></span>**Asetusten palauttaminen tehdasasetuksiin <sup>7</sup>**

Voit palauttaa muuttamasi kopiointiasetukset

Laatu, Suuren./Pienen., Tiheys, Must.sääs.tila ja Sivun asettelu takaisin tehdasasetuksiin.

- Paina **E** (COPY).
- Valitse Tehdasasetukset painamalla **a** tai **b**. Paina **OK**.
- c Valitse Kyllä painamalla **1**.
- Paina Stop/Exit.

# **8**

# **Valokuvien tulostus muistikortilta tai USBmuistitikulta <sup>8</sup>**

### **PhotoCapture Center™ -toiminnot <sup>8</sup>**

### **Muistikortit, USB-muistitikku ja kansiorakenteet <sup>8</sup>**

Laite on suunniteltu yhteensopivaksi nykyaikaisten digitaalikameroiden kuvatiedostojen, muistikorttien ja USBmuistitikkujen kanssa. Lue kuitenkin alla olevat ohjeet ongelmien välttämiseksi:

- Kuvatiedoston tunnisteen on oltava .JPG. (Muita kuvatiedostotunnisteita, kuten .JPEG, .TIF, .GIF jne., ei tunnisteta.)
- Suora PhotoCapture Center™ -tulostus on suoritettava erillään PhotoCapture Center™ -toiminnoista tietokonetta käyttämällä. (Samanaikaista toimintaa ei tueta.)
- Muistikortin tai USB-muistitikun tiedostojen suurin määrä on tällä laitteella 999.
- Muistikorttien DPOF-tiedostojen on oltava hyväksytyssä DPOF-muodossa. (Katso *[DPOF-tulostus](#page-49-0)* sivulla 44.)

Ota huomioon seuraavat:

- Kuvaluetteloa tai kuvia tulostettaessa PhotoCapture Center™ tulostaa kaikki kelvolliset kuvat, vaikka jokin kuvista olisikin vioittunut. Vahingoittuneita kuvia ei tulosteta.
- (Muistikorttien käyttäjät)

Laitteesi on suunniteltu lukemaan digitaalikameralla alustettuja muistikortteja.

Kun digitaalikamera alustaa muistikortin, se luo sille erityisen kansion, johon se kopioi kuvatiedostot. Jos joudut muokkaamaan tietokoneella muistikortille tallennettuja kuvatiedostoja, suosittelemme, ettet muuta digitaalikameran luomaa kansiorakennetta. Kun tallennat uusia tai muutettuja kuvatiedostoja muistikortille, suosittelemme käyttämään samaa kansiota, johon digitaalikamera tallentaa kuvat. Jos tiedostoja ei tallenneta samaan kansioon, laite ei ehkä pysty lukemaan tiedostoa tai tulostamaan kuvaa.

(USB-muistitikkujen käyttäjät)

Tämä laite tukee USB-muistitikkuja, jotka on alustettu Windows® käyttöjärjestelmällä.

### <span id="page-42-0"></span>**Elokuvatulostus <sup>8</sup>**

Voit tulostaa kuvia elokuvatiedostoista, jotka on tallennettu muistikortille tai USBmuistitikkuun.

Elokuvatiedostot jaetaan automaattisesti niiden pituuden mukaan yhdeksään osaan ja asetetaan kolmelle riville, joista otokset on helppo nähdä ja tulostaa.

### **Vinkki**

- Et voi valita tiettyä elokuvan otosta.
- AVI- ja MOV-elokuvatiedostomuotoja tuetaan. Yli 1 Gt:n kokoisia AVI-tiedostoja (kuvausaika noin 30 minuuttia) tai yli 2 Gt:n kokoisia MOV-tiedostoja (kuvausaika noin 60 minuuttia) ei kuitenkaan voi tulostaa.

### <span id="page-43-2"></span>**Kuvien tulostaminen <sup>8</sup>**

### <span id="page-43-3"></span><span id="page-43-1"></span>**Sisällysluettelon (pikkukuvien) tulostus <sup>8</sup>**

PhotoCapture Center™ numeroi kuvat (esimerkiksi nro 1, nro 2, nro 3 jne.).

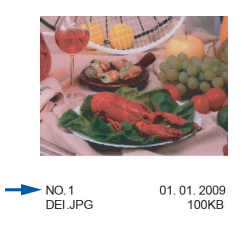

PhotoCapture Center™ tunnistaa kuvat näiden numeroiden avulla. Voit tulostaa pikkukuvasivun, joka sisältää kaikki muistikortin tai USB-muistitikun kuvat.

### **Vinkki**

Vain kahdeksan merkin pituiset ja tätä lyhyemmät tiedostonimet tulostetaan luettelosivulle oikein.

**1** Varmista, että muistikortti tai USBmuistitikku on asetettu oikeaan korttipaikkaan.

Paina **<b>B** (PHOTO CAPTURE).

Valitse Tul. sis.luett. painamalla **a** tai **b**. Paina **OK**.

c Valitse Asettelu painamalla **a** tai **b**. Valitse 6 kuvaa/rivi tai 5 kuvaa/rivi painamalla **d** tai **c**. Paina **OK**.

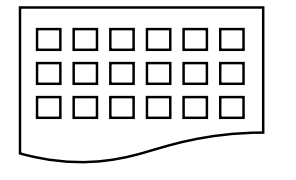

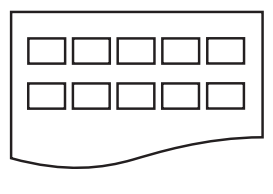

- 6 kuvaa/rivi 5 kuvaa/rivi
	- Tulostus kestää kauemmin asetuksella 5 kuvaa/rivi kuin asetuksella 6 kuvaa/rivi, mutta laatu on
	- parempi.
- $\overline{4}$  Tee jokin seuraavista:

```
■ Valitse Paperityyppi painamalla
 a tai b. Valitse sitten käytettävä 
 paperityyppi painamalla d tai c: 
 Tavall. paperi, 
 Mustesuihkupap., 
 Brother BP71, Brother BP61 tai 
Muu kiiltävä.
```
#### Paina **OK**.

 Valitse Paperikoko painamalla **a** tai **b**. Valitse sitten käytettävä paperikoko painamalla **d** tai **c**: A4 tai Letter.

Paina **OK**.

■ Jos et halua muuttaa paperiasetuksia, siirry vaiheeseen 6.

<span id="page-43-0"></span>e Tulosta painamalla **Colour Start**.

### <span id="page-44-3"></span>**Valokuvien tulostus <sup>8</sup>**

Ennen yksittäisen kuvan tulostusta sen numeron on oltava tiedossa.

a Varmista, että muistikortti tai USBmuistitikku on asetettu oikeaan korttipaikkaan.

Paina (**PHOTO CAPTURE**).

- **2** Tulosta sisällysluettelo. (Katso *[Sisällysluettelon \(pikkukuvien\) tulostus](#page-43-1)* [sivulla 38.](#page-43-1))
- **3** Valitse Tulosta kuvat painamalla **A** tai **b**. Paina **OK**.
- <span id="page-44-0"></span>4 Näppäile tulostettavan kuvan numero luettelosivulle tulostettujen pikkukuvien avulla. Paina **OK**.
- **5** Toista vaihe  $\bullet$ , kunnes olet antanut kaikkien tulostettavien kuvien numerot.

### **Vinkki**

- Voit antaa numerot kerralla käyttämällä **l**-näppäintä pilkkuna tai **#**-näppäintä väliviivana. Jos esimerkiksi haluat tulostaa kuvat nro 1, 3 ja 6, näppäile **1**, **l**, **3**, **l** ja **6**. Näppäile **1**, **#**, **5**, jos haluat tulostaa kuvat 1–5.
- Voit näppäillä korkeintaan 12 merkkiä (mukaan lukien pilkut) valitessasi tulostettavia kuvanumeroita.
- 6 Kun olet valinnut kuvien numerot, paina **OK** uudelleen.
- g Näppäile haluamasi kopiomäärä valintanäppäimillä.
- 
- **8** Tee jokin seuraavista:
	- Muuta tulostusasetuksia. (Katso *[PhotoCapture Center™](#page-50-0)  [tulostusasetukset](#page-50-0)* sivulla 45.)
	- Jos et halua muuttaa asetuksia, tulosta painamalla **Colour Start**.

### <span id="page-44-2"></span>**Kaikkien kuvien tulostus <sup>8</sup>**

Voit tulostaa kaikki muistikortin tai USBmuistitikun kuvat.

a Varmista, että muistikortti tai USBmuistitikku on asetettu oikeaan korttipaikkaan.

Paina (**PHOTO CAPTURE**).

- Valitse Tul. kaikki kuv. painamalla **a** tai **b**. Paina **OK**.
- Näppäile haluamasi kopiomäärä valintanäppäimillä.

Tee jokin seuraavista:

- Muuta tulostusasetuksia. (Katso *[PhotoCapture Center™](#page-50-0)  [tulostusasetukset](#page-50-0)* sivulla 45.)
- Jos et halua muuttaa asetuksia, tulosta painamalla **Colour Start**.

### <span id="page-44-1"></span>**Valokuvatehosteet <sup>8</sup>**

Voit muokata valokuvia, lisätä niihin tehosteita ja tarkastella niitä nestekidenäytössä ennen tulostamista.

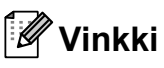

- Lisättyäsi tehosteet voit suurentaa kuvan näkymän painamalla **l**. Palaa takaisin alkuperäiseen kokoon painamalla **l** uudelleen.
- Valokuvateh.-ominaisuutta tukee

Reallusion, Inc:n teknologia.

### <span id="page-45-0"></span>**Automaattinen korjaus <sup>8</sup>**

Automaattista korjaustoimintoa voidaan käyttää useimmissa valokuvissa. Laite valitsee valokuvaan parhaiten sopivan tehosteen.

Varmista, että muistikortti tai USBmuistitikku on asetettu oikeaan korttipaikkaan.

Paina (**PHOTO CAPTURE**).

- b Valitse Valokuvateh. painamalla **a** tai **b**. Paina **OK**.
- **3** Valitse valokuva painamalla ◀ tai ▶. Paina **OK**.
- Valitse Autom. korjaus painamalla **a** tai **b**. Paina **OK**.

### **Vinkki**

- Jos nestekidenäyttöön tulee Poista punasilmä, voit yrittää poistaa punasilmäisyyden valokuvasta painamalla #-näppäintä.
- Kumoa tehoste painamalla **Clear**.
- **5** Paina OK ja näppäile haluamasi kopiomäärä valintanäppäimillä.
- Tee jokin seuraavista:
	- Paina **OK** ja muuta tulostusasetuksia. (Katso *[PhotoCapture Center™](#page-50-0)  [tulostusasetukset](#page-50-0)* sivulla 45.)
	- **Jos et halua muuttaa asetuksia,** tulosta painamalla **Colour Start**.

#### <span id="page-45-1"></span>**Ihonvärin korostus <sup>8</sup>**

Ihonvärin korostus -ominaisuus sopii parhaiten muotokuvien säätämiseen. Se löytää valokuvasta ihon värin ja säätää väriä automaattisesti.

Varmista, että muistikortti tai USBmuistitikku on asetettu oikeaan korttipaikkaan.

Paina **<b>B** (PHOTO CAPTURE).

- b Valitse Valokuvateh. painamalla **a** tai **b**. Paina **OK**.
- **3** Valitse valokuva painamalla ◀ tai ▶. Paina **OK**.
- Valitse Korost.ihonvär. painamalla **a** tai **b**. Paina **OK**.

### 5 Tee jokin seuraavista:

- Paina **OK**, jos et halua muuttaa mitään asetuksia.
- Säädä tehosteen tasoa manuaalisesti painamalla **a** tai **b**.

Paina **OK**, kun olet valmis.

- Näppäile haluamasi kopiomäärä valintanäppäimillä.
- Tee jokin seuraavista:
	- Paina **OK** ja muuta tulostusasetuksia. (Katso *[PhotoCapture Center™](#page-50-0)  [tulostusasetukset](#page-50-0)* sivulla 45.)
	- **Jos et halua muuttaa asetuksia,** tulosta painamalla **Colour Start**.

#### <span id="page-46-0"></span>**Maiseman korostus <sup>8</sup>**

Maiseman korostus -ominaisuus sopii parhaiten maisemavalokuvien säätämiseen. Sillä korostetaan valokuvan vihreitä ja sinisiä alueita siten, että maisema näyttää terävämmältä ja eloisammalta.

a Varmista, että muistikortti tai USBmuistitikku on asetettu oikeaan korttipaikkaan.

Paina (**PHOTO CAPTURE**).

- b Valitse Valokuvateh. painamalla **a** tai **b**.
	- Paina **OK**.
- **3** Valitse valokuva painamalla ◀ tai ▶. Paina **OK**.
- 4 Valitse Korosta maisema painamalla **a** tai **b**. Paina **OK**.
- $\overline{\mathbf{b}}$  Tee jokin seuraavista:
	- Paina **OK**, jos et halua muuttaa mitään asetuksia.
	- Säädä tehosteen tasoa manuaalisesti painamalla **a** tai **b**.

Paina **OK**, kun olet valmis.

**Käppäile haluamasi kopiomäärä** valintanäppäimillä.

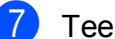

- $\sqrt{ }$  Tee jokin seuraavista:
	- Paina **OK** ja muuta tulostusasetuksia. (Katso *[PhotoCapture Center™](#page-50-0)  [tulostusasetukset](#page-50-0)* sivulla 45.)
	- Jos et halua muuttaa asetuksia. tulosta painamalla **Colour Start**.

### <span id="page-46-1"></span>**Punasilmäisyyden poisto <sup>8</sup>**

Laite tunnistaa valokuvista silmät ja yrittää poistaa niistä punasilmäisyyden.

### **Vinkki**

Joissakin tapauksissa punasilmäisyyttä ei voida poistaa:

- Kun kasvot kuvassa ovat liian pienet.
- Kun kasvoja on käännetty liikaa ylös, alas, vasemmalle tai oikealle.
- a Varmista, että muistikortti tai USBmuistitikku on asetettu oikeaan korttipaikkaan.

Paina **<b>B** (PHOTO CAPTURE).

- b Valitse Valokuvateh. painamalla **a** tai **b**. Paina **OK**.
- **3** Valitse valokuva painamalla ◀ tai ▶. Paina **OK**.
- 4) Valitse Poist punasilmä painamalla **a** tai **b**. Paina **OK**.
	- Kun Poist punasilmä -toiminto onnistuu, valokuva näytetään tehosteen lisäyksen jälkeen. Säädetty osa näkyy punaisen kehyksen sisällä.
	- Kun Poist punasilmä -toiminto ei onnistu, näytetään Ei pysty havaitsemaan.

Paina **OK**.

### **Vinkki**

Paina **#** ja kokeile Poist punasilmä toimintoa uudelleen.

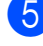

e Paina **OK** ja näppäile haluamasi kopiomäärä valintanäppäimillä.

- Tee jokin seuraavista:
	- Paina **OK** ja muuta tulostusasetuksia. (Katso *[PhotoCapture Center™](#page-50-0)  [tulostusasetukset](#page-50-0)* sivulla 45.)
	- Jos et halua muuttaa asetuksia. tulosta painamalla **Colour Start**.

### <span id="page-47-3"></span>**Mustavalkoinen <sup>8</sup>**

Voit muuntaa valokuvan mustavalkoiseksi.

a Varmista, että muistikortti tai USBmuistitikku on asetettu oikeaan korttipaikkaan.

Paina **<b>PHOTO CAPTURE**).

- b Valitse Valokuvateh. painamalla **a** tai **b**. Paina **OK**.
- **3** Valitse valokuva painamalla ◀ tai ▶. Paina **OK**.
- 4 Valitse Yksivärinen painamalla **a** tai **b**. Paina **OK**.
- **5** Paina OK ja näppäile haluamasi kopiomäärä valintanäppäimillä.
- 6 Tee jokin seuraavista:
	- Paina **OK** ja muuta tulostusasetuksia. (Katso *[PhotoCapture Center™](#page-50-0)  [tulostusasetukset](#page-50-0)* sivulla 45.)
	- **Jos et halua muuttaa asetuksia,** tulosta painamalla **Colour Start**.

### <span id="page-47-4"></span>**Seepia <sup>8</sup>**

Voit muuntaa valokuvan värin seepiaksi.

a Varmista, että muistikortti tai USBmuistitikku on asetettu oikeaan korttipaikkaan.

Paina **<b>Paina** (PHOTO CAPTURE).

b Valitse Valokuvateh. painamalla **a** tai **b**.

Paina **OK**.

- **3** Valitse valokuva painamalla ◀ tai ▶. Paina **OK**.
- d Valitse Seepia painamalla **<sup>a</sup>** tai **<sup>b</sup>**. Paina **OK**.
- **5** Paina OK. Näppäile sitten haluamasi kopiomäärä valintanäppäimillä.
- $\overline{6}$  Tee jokin seuraavista:
	- Paina **OK** ja muuta tulostusasetuksia. (Katso *[PhotoCapture Center™](#page-50-0)  [tulostusasetukset](#page-50-0)* sivulla 45.)
	- **Jos et halua muuttaa asetuksia,** tulosta painamalla **Colour Start**.

### <span id="page-47-2"></span>**Etsi päivämäärän mukaan <sup>8</sup>**

Voit etsiä valokuvia päivämäärän perusteella.

a Varmista, että muistikortti tai USBmuistitikku on asetettu oikeaan korttipaikkaan.

Paina **(***PHOTO CAPTURE*).

- b Valitse Etsi pvm muk. painamalla **<sup>a</sup>** tai **b**. Paina **OK**.
- c Valitse haun päivämäärä painamalla **<sup>a</sup>** tai **b**. Paina **OK**.
- <span id="page-47-0"></span>Valitse valokuva painamalla **4** tai  $\blacktriangleright$ .

### **Vinkki**

Voit tarkastella valokuvia muilta päiviltä painamalla **d** tai **c** toistamiseen. Näytä vanhempi valokuva painamalla **d** tai uudempi valokuva painamalla **>**.

<span id="page-47-1"></span>**5** Näppäile haluamasi kopiomäärä valintanäppäimillä.

Valokuvien tulostus muistikortilta tai USB-muistitikulta

- **6** Toista vaih[e](#page-47-1)et **@** ja **@**, kunnes olet valinnut kaikki kuvat.
	- Kun olet valinnut kaikki kuvat, tee jompikumpi seuraavista:
		- Paina **OK** ja muuta tulostusasetuksia. (Katso *[PhotoCapture Center™](#page-50-0)  [tulostusasetukset](#page-50-0)* sivulla 45.)
		- Jos et halua muuttaa asetuksia, tulosta painamalla **Colour Start**.

### <span id="page-48-0"></span>**Diaesitys <sup>8</sup>**

Voit katsoa kaikki valokuvat nestekidenäytössä Diaesitys-toiminnon avulla. Voit myös valita valokuvan diaesityksen aikana.

**1** Varmista, että muistikortti tai USBmuistitikku on asetettu oikeaan korttipaikkaan.

Paina **<b>PROTO CAPTURE**).

- b Valitse Diaesitys painamalla **a** tai **b**. Paina **OK**.
- **8** Lopeta diaesitys painamalla **Stop/Exit**.

### **Valokuvan tulostaminen diaesityksen aikana <sup>8</sup>**

**1** Varmista, että muistikortti tai USBmuistitikku on asetettu oikeaan korttipaikkaan.

Paina (**PHOTO CAPTURE**).

- b Valitse Diaesitys painamalla **a** tai **b**. Paina **OK**.
- **6** Pysäytä diaesitys haluamasi kuvan kohdalla painamalla **OK**.
- 4 Näppäile haluamasi kopiomäärä valintanäppäimillä.
- $\overline{5}$  Tee jokin seuraavista:
	- Paina **OK** ja muuta tulostusasetuksia. (Katso *[PhotoCapture Center™](#page-50-0)  [tulostusasetukset](#page-50-0)* sivulla 45.)
	- Jos et halua muuttaa asetuksia. tulosta painamalla **Colour Start**.

### <span id="page-48-1"></span>**Trimmaus <sup>8</sup>**

Voit trimmata kuvan ja tulostaa siitä osan.

### **Vinkki**

Jos valokuva on hyvin pieni tai muodoltaan epäsäännöllinen, sitä ei ehkä voi trimmata. Nestekidenäytössä näkyy Kuva on liian pieni. tai Kuva on liian pitkä.

**1** Varmista, että muistikortti tai USBmuistitikku on asetettu oikeaan korttipaikkaan.

Paina **<b>PROTO CAPTURE**).

- b Valitse Trimmaus painamalla **a** tai **b**. Paina **OK**.
- **3** Valitse valokuva painamalla **4** tai  $\blacktriangleright$ . Paina **OK**.
- 4 Säädä valokuvaa ympäröivää punaista kehystä.

Punaisen kehyksen sisäpuolinen osa tulostetaan.

- Suurenna tai pienennä kehyksen kokoa painamalla  $*$  tai **#**.
- Voit siirtää kehyksen sijaintia painamalla nuolinäppäimiä.
- Kierrä kehystä painamalla **0**.
- Paina **OK**, kun kehyksen säätö on valmis.
- e Näppäile haluamasi kopiomäärä valintanäppäimillä.

**8**

- $\boxed{6}$  Tee jokin seuraavista:
	- Paina **OK** ja muuta tulostusasetuksia. (Katso *[PhotoCapture Center™](#page-50-0)  [tulostusasetukset](#page-50-0)* sivulla 45.)
	- Jos et halua muuttaa asetuksia. tulosta painamalla **Colour Start**.

### <span id="page-49-1"></span><span id="page-49-0"></span>**DPOF-tulostus <sup>8</sup>**

DPOF on lyhenne englanninkielisistä sanoista Digital Print Order Format.

Digitaalikameroiden suurimmat valmistajat (Canon Inc., Eastman Kodak Company, FUJIFILM Corporation, Panasonic Corporation ja Sony Corporation) ovat laatineet tämän digitaalisen tulostusstandardin, jolla helpotetaan kuvien tulostusta digitaalikameroista.

Jos digitaalikamerasi tukee DPOF-tulostusta, voit valita kameran näytöstä tulostettavat kuvat ja kopioiden lukumäärän.

Kun asetat laitteeseen DPOF-tietoja sisältävän muistikortin, voit tulostaa valitsemasi kuvan kätevästi.

**10 Varmista, että olet asettanut muistikortin** oikeaan korttipaikkaan.

Paina **<b>B** (PHOTO CAPTURE). Laite kysyy, haluatko käyttää DPOFasetuksia.

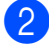

b Valitse Kyllä painamalla **1**.

- 
- $\overline{3}$  Tee jokin seuraavista:
	- Muuta tulostusasetuksia. (Katso *[PhotoCapture Center™](#page-50-0)  [tulostusasetukset](#page-50-0)* sivulla 45.)
	- Jos et halua muuttaa asetuksia, tulosta painamalla **Colour Start**.

### **Vinkki**

- DPOF-tiedostovirhe saattaa tulla esiin, jos kamerassa luotu tulostuskomento on vioittunut. Poista se ja korjaa tämä ongelma luomalla tulostuskomento kameralla uudelleen. Katso ohjeita tulostuskomennon poistamisesta tai uusimisesta kameran valmistajan Internet-tukisivustosta tai mukana toimitetuista oppaista.
- Elokuvatiedostoja ei voi tulostaa DPOFominaisuudella.

### <span id="page-50-1"></span><span id="page-50-0"></span>**PhotoCapture Center™ -tulostusasetukset <sup>8</sup>**

Voit vaihtaa tulostusasetuksia tilapäisesti.

Laite siirtyy takaisin oletusasetuksiin kolmen minuutin kuluttua tai jos tila-ajastin palauttaa laitteen faksaustilaan. (Katso *[Tila-ajastin](#page-8-0)* [sivulla 3](#page-8-0).)

### **Vinkki**

Voit tallentaa useimmin käyttämäsi tulostusasetukset oletusasetuksiksi. (Katso *[Muutosten määrittäminen uusiksi](#page-53-0)  [oletusasetuksiksi](#page-53-0)* sivulla 48.)

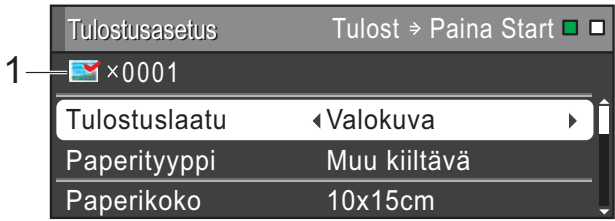

#### **1 Tulosteiden lukumäärä**

(Toiminnoille Valokuvien katselu, Etsi päivämäärän mukaan ja Diaesitys) Voit näyttää tulostettavien valokuvien kokonaismäärän.

(Toiminnoille Tulosta kaikki kuvat, Tulosta kuvat, Valokuvatehosteet ja Trimmaus) Voit näyttää kustakin valokuvasta tulostettavien kopioiden lukumäärän.

(Toiminnolle DPOF-tulostus) Tämä ei tule esiin.

### **Tulostuslaatu <sup>8</sup>**

- a Valitse Tulostuslaatu painamalla **<sup>a</sup>** tai **b**.
- Valitse Normaali tai Valokuva painamalla **d** tai **c**. Paina **OK**.

**63** Ellet halua muuttaa muita asetuksia, tulosta painamalla **Colour Start**.

### **Paperiasetukset <sup>8</sup>**

### <span id="page-50-2"></span>**Paperityyppi <sup>8</sup>**

a Valitse Paperityyppi painamalla **a** tai **b**.

- 2 Valitse käytettävä paperityyppi (Tavall. paperi, Mustesuihkupap., Brother BP71, Brother BP61 tai Muu kiiltävä) painamalla **d** tai **c**. Paina **OK**.
- **3** Ellet halua muuttaa muita asetuksia, tulosta painamalla **Colour Start**.

### **Paperi- ja tulostuskoko <sup>8</sup>**

- 
- a Valitse Paperikoko painamalla **a** tai **b**.
- Valitse käytettävä paperikoko (10x15cm, 13x18cm, A4 tai Letter) painamalla **d** tai **c**. Paina **OK**.

**8**

Jos valitsit A4 tai Letter, paina **v**. Valitse sitten tulostuskoko painamalla **d** tai **c**. Paina **OK**.

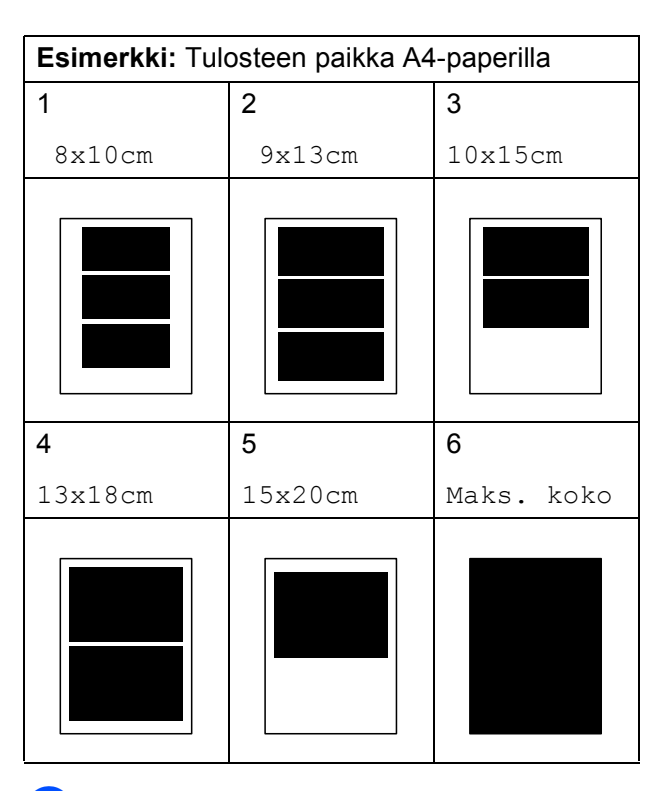

Ellet halua muuttaa muita asetuksia, tulosta painamalla **Colour Start**.

### **Kirkkauden, kontrastin ja värin säätäminen <sup>8</sup>**

### <span id="page-51-2"></span>**Kirkkaus <sup>8</sup>**

- a Valitse Kirkkaus painamalla **a** tai **b**.
- Tummenna tai vaalenna tulostetta painamalla **d** tai **c**. Paina **OK**.
- **3** Ellet halua muuttaa muita asetuksia, tulosta painamalla **Colour Start**.

### <span id="page-51-3"></span>**Kontrasti <sup>8</sup>**

Voit valita kontrastin asetuksen. Suuri kontrasti saa kuvan näyttämään terävämmältä ja eloisammalta.

- a Valitse Kontrasti painamalla **a** tai **b**.
- **2** Muuta kontrastia painamalla ◀ tai ▶. Paina **OK**.
- c Ellet halua muuttaa muita asetuksia, tulosta painamalla **Colour Start**.

### <span id="page-51-4"></span>**Värin korostus <sup>8</sup>**

Voit tulostaa eloisampia kuvia värin korostustoiminnolla. Tulostus on silloin hitaampaa.

- a Valitse Värin korostus painamalla **<sup>a</sup>** tai **b**. Paina **OK**.
- Tee jokin seuraavista:
	- Jos haluat mukauttaa ominaisuuksia Valk. tasapai., Terävyys tai Väritiheys, valitse Kyllä painamalla **d** tai **c**. Siirry sitten vaiheeseen  $\bigcirc$  $\bigcirc$  $\bigcirc$ .
	- Jos et halua mukauttaa niitä, valitse Ei painamalla **d** tai **c**.

Paina **OK** ja siirry sitten vaiheeseen  $\odot$ .

- <span id="page-51-0"></span>Valitse Valk. tasapai., Terävyys tai Väritiheys painamalla **a** tai **b**.
- 4 Säädä asetuksen voimakkuutta painamalla **d** tai **c**. Paina **OK**.
- $\overline{5}$  Tee jokin seuraavista:
	- Jos haluat mukauttaa toista värin korostusta, valitse toinen vaihtoehto painamalla **a** tai **b**.
	- **Jos haluat muuttaa muita asetuksia,** valitse Poistu painamalla **a** tai **b** ja paina sitten **OK**.
- <span id="page-51-1"></span>**6** Ellet halua muuttaa muita asetuksia, tulosta painamalla **Colour Start**.

### **Vinkki**

#### • **Valkotasapaino**

Tällä asetuksella säädetään kuvan valkoisen osan sävyjä. Valaistus, kameran asetukset ja muut seikat vaikuttavat valkoisen sävyihin. Kuvan valkoiset alueet saattavat vaikuttaa hieman vaaleanpunaisilta, keltaisilta tai muun värisiltä. Tällä asetuksella voit korjata tällaiset virheet ja säätää kuvan valkoiset alueet puhtaanvalkeiksi.

#### • **Terävyys**

Tällä asetuksella parannetaan kuvan yksityiskohtia. Se toimii samalla tavalla kuin kameran hienotarkennuksen säätö. Jos tarkennusalue on säädetty hieman väärin, kuvan yksityiskohdat sumenevat ja terävyyttä on säädettävä.

#### • **Värin tiheys**

Tällä asetuksella säädetään kuvan värin kokonaismäärää. Voit lisätä tai vähentää kuvan värin määrää, jos kuva näyttää liian vaalealta tai haalistuneelta.

### <span id="page-52-1"></span>**Rajaus <sup>8</sup>**

Jos valokuva on liian pitkä tai leveä eikä sovi valitsemasi asettelun mukaiseen tilaan, osa kuvasta rajataan automaattisesti pois.

Tehdasasetus on Kyllä. Jos haluat tulostaa koko kuvan, vaihda asetukseksi Ei. Kun asetat ominaisuuden Rajaus asetukseksi Ei, aseta myös ominaisuuden Reunaton asetukseksi Ei. (Katso *[Reunaton tulostus](#page-52-0)* [sivulla 47](#page-52-0).)

a Valitse Rajaus painamalla **a** tai **b**.

b Valitse Ei (tai Kyllä) painamalla **d** tai **c**.

Paina **OK**.

**3** Ellet halua muuttaa muita asetuksia, tulosta painamalla **Colour Start**.

#### **Rajaus: Kyllä <sup>8</sup>**

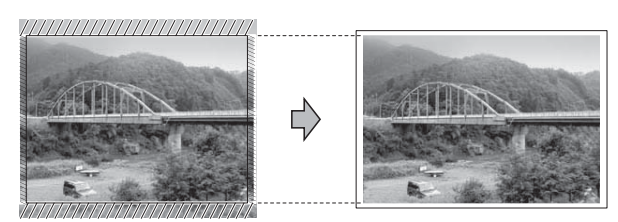

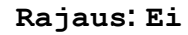

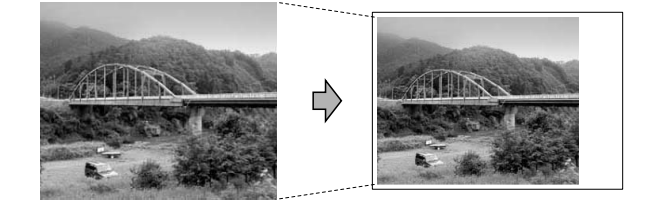

### <span id="page-52-2"></span><span id="page-52-0"></span>**Reunaton tulostus <sup>8</sup>**

Tällä toiminnolla laajennetaan tulostusaluetta paperin reunoihin saakka. Tulostus on silloin hieman hitaampaa.

- a Valitse Reunaton painamalla **a** tai **b**.
- b Valitse Ei (tai Kyllä) painamalla **d** tai **c**.

Paina **OK**.

 $\boxed{3}$  Ellet halua muuttaa muita asetuksia, tulosta painamalla **Colour Start**.

### <span id="page-52-3"></span>**Päivämäärän tulostus <sup>8</sup>**

Voit tulostaa päivämäärän, jos se jo kuuluu valokuvan tietoihin. Päivämäärä tulostetaan oikeaan alareunaan. Jos tiedot eivät sisällä päivämäärää, toimintoa ei voi käyttää.

a Valitse Pvm tulostus painamalla **a** tai **b**.

b Valitse Kyllä (tai Ei) painamalla **d** tai **c**. Paina **OK**.

**8**

#### Luku 8

**3** Ellet halua muuttaa muita asetuksia. tulosta painamalla **Colour Start**.

### **Vinkki**

- Kameran DPOF-asetuksen on oltava poissa päältä, jotta päivämäärän tulostustoimintoa voi käyttää.
- Tämä toiminto ei ole käytettävissä AVI- tai MOV-elokuvatiedostomuodoille.

### <span id="page-53-2"></span><span id="page-53-0"></span>**Muutosten määrittäminen uusiksi oletusasetuksiksi <sup>8</sup>**

Voit tallentaa useimmin käyttämäsi tulostusasetukset oletusasetuksiksi. Nämä asetukset ovat voimassa, kunnes muutat niitä uudelleen.

- a Valitse uusi asetus painamalla **a** tai **b** ja **d** tai **c**. Paina **OK**. Toista tämä vaihe muille muutettaville asetuksille. **2** Kun olet muuttanut viimeisen
	- asetuksen, valitse Aseta uusi olet. painamalla **a** tai **b**. Paina **OK**.

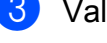

c Valitse Kyllä painamalla **1**.

Paina Stop/Exit.

### <span id="page-53-1"></span>**Asetusten palauttaminen tehdasasetuksiin <sup>8</sup>**

Voit palauttaa muuttamasi PhotoCaptureasetukset

Tulostuslaatu, Paperityyppi, Paperikoko, Kirkkaus, Kontrasti, Värin korostus, Rajaus, Reunaton ja Pvm tulostus takaisin tehdasasetuksiin.

Valitse Tehdasasetukset painamalla **a** tai **b**. Paina **OK**.

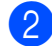

b Valitse Kyllä painamalla **1**.

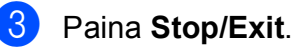

### <span id="page-54-0"></span>**Skannaus muistikorttiin tai USBmuistitikulle <sup>8</sup>**

### <span id="page-54-1"></span>**Automaattinen rajaus <sup>8</sup>**

Voit skannata useita valotustasolle asetettuja asiakirjoja. Yksittäistä asiakirjaa voi esikatsella nestekidenäytössä ennen tallennusta. Kun Autom. rajaus valitaan, laite skannaa kunkin asiakirjan ja luo erilliset tiedostot. Jos valotustasolle asetetaan esimerkiksi kolme asiakirjaa, laite skannaa ja luo kolme erillistä tiedostoa. Jos haluat luoda kolmen sivun tiedoston, valitse asetukseksi Tiedostotyyppi PDF tai TIFF.

(Jos valitset vaihtoehdon JPEG, asiakirjoista luodaan kolme erillistä tiedostoa.)

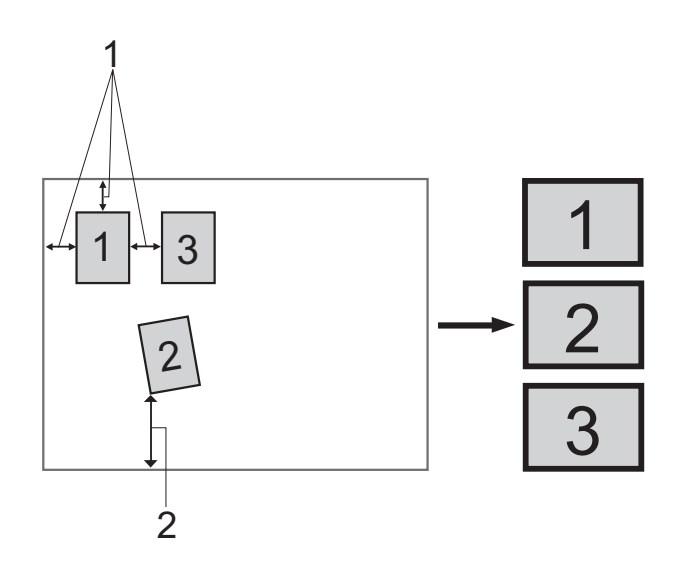

- **1 10 mm tai enemmän (ylhäällä, vasemmalla, oikealla)**
- **2 20 mm tai enemmän (alhaalla)**

**Vinkki**

Autom. rajaus -ominaisuutta tukee

Reallusion, Inc:n teknologia.

**1** Varmista, että muistikortti tai USBmuistitikku on asetettu oikeaan korttipaikkaan.

- Aseta asiakiria laitteeseen.
- Paina  $\Rightarrow$  (**SCAN**).
- d Valitse Skan. mediak. painamalla **<sup>a</sup>** tai **b**. Paina **OK**.
- e Valitse Autom. rajaus painamalla **<sup>a</sup>** tai **b**.
- f Valitse Kyllä painamalla **<sup>d</sup>** tai **<sup>c</sup>**. Paina **OK**.
- Ellet halua muuttaa muita asetuksia, aloita skannaus painamalla **Mono Start** tai **Colour Start**.
- 8 Skannattujen asiakirjojen lukumäärä näkyy nestekidenäytössä. Paina **OK**.
- **9** Voit esikatsella kunkin asiakirjan tietoja painamalla **d** tai **c**.

**8**

j Tallenna tiedot painamalla **OK**.

### **Vinkki**

- Autom. rajaus on käytettävissä asiakirjoille, joissa on neljä suoraa (90 astetta) kulmaa. Jos jokin kulmista ei ole suora, Autom. rajaus ei pysty tunnistamaan asiakirjaa.
- Jos asiakirja on liian pitkä tai leveä, tämä asetus ei toimi oikein.
- Asiakirjat on asetettava etäälle valotustason reunoista kuvan mukaisesti.
- Asiakirjojen on oltava vähintään 10 mm:n etäisyydellä toisistaan.
- Autom. rajaus korjaa asiakirjojen vinouden valotustasolla, mutta jos asiakirja on vinossa yli 10 astetta, tämä asetus ei toimi.
- ADS:n on oltava tyhjä, jotta Autom. rajaus toimii.
- Autom. rajaus -ominaisuus on käytettävissä enintään 16 asiakirjalle asiakirjojen koon mukaan.

### **TÄRKEÄÄ**

ÄLÄ irrota muistikorttia tai USBmuistitikkua, kun **PHOTO CAPTURE** vilkkuu, jotta kortti, USB-muistitikku tai tallennetut tiedot eivät vahingoitu.

### **Uuden oletusasetuksen asettaminen <sup>8</sup>**

Voit tallentaa useimmin käyttämäsi Skannaus mediakorttiin -asetukset (Laatu,

Tiedostotyyppi ja Autom. rajaus) oletusasetuksiksi. Nämä asetukset ovat voimassa, kunnes muutat niitä uudelleen.

- Paina  $\Rightarrow$  (**SCAN**).
- b Valitse Skan. mediak. painamalla **<sup>a</sup>** tai **b**. Paina **OK**.
- 8 Valitse Aseta uusi olet. painamalla **a** tai **b**. Paina **OK** ja valitse Kyllä painamalla **1**.
- Paina Stop/Exit.

### **Tehdasasetusten palauttaminen <sup>8</sup>**

Voit palauttaa kaikki muuttamasi Skannaus mediakorttiin -asetukset (Laatu, Tiedostotyyppi ja Autom. rajaus) tehdasasetuksiin.

- Paina  $\Rightarrow$  (**SCAN**).
- b Valitse Skan. mediak. painamalla **<sup>a</sup>** tai **b**. Paina **OK**.
- 8 Valitse Tehdasasetukset painamalla **a** tai **b**. Paina **OK** ja valitse Kyllä painamalla **1**.

### Paina Stop/Exit.

**9**

# **Valokuvien tulostus kamerasta <sup>9</sup>**

### <span id="page-56-3"></span><span id="page-56-2"></span>**Valokuvien tulostus suoraan PictBridgekamerasta <sup>9</sup>**

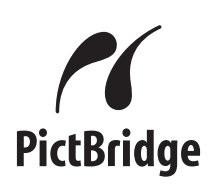

Brother-laite tukee PictBridge-standardia, jonka avulla voit muodostaa yhteyden ja tulostaa valokuvia suoraan kaikista PictBridge-yhteensopivista digitaalikameroista.

Jos kamera käyttää USB-massamuistia, voit tulostaa valokuvat digitaalikamerasta myös ilman PictBridge-toimintoa. (Katso *[Valokuvien tulostus suoraan digitaalisesta](#page-58-0)  kamerasta (ilman PictBridge-toimintoa)* [sivulla 53](#page-58-0).)

### **PictBridge-vaatimukset <sup>9</sup>**

Muista seuraavat seikat virheiden välttämiseksi:

- Laite ja digitaalikamera on yhdistettävä asianmukaisella USB-kaapelilla.
- Kuvatiedoston tunnisteen on oltava .JPG. (Muita kuvatiedostotunnisteita, kuten .JPEG, .TIF, .GIF jne., ei tunnisteta.)
- PhotoCapture Center™ -toiminnot eivät ole käytettävissä, kun käytetään PictBridge-toimintoa.
- PictBridge ei tue elokuvatulostusta.

### **Digitaalikameran asetukset <sup>9</sup>**

Varmista, että kamera on PictBridge-tilassa. Voit mahdollisesti muuttaa seuraavia PictBridge-asetuksia PictBridgeyhteensopivan kameran nestekidenäytöstä.

Jotkin asetukset eivät ehkä ole käytössä omassa kamerassasi.

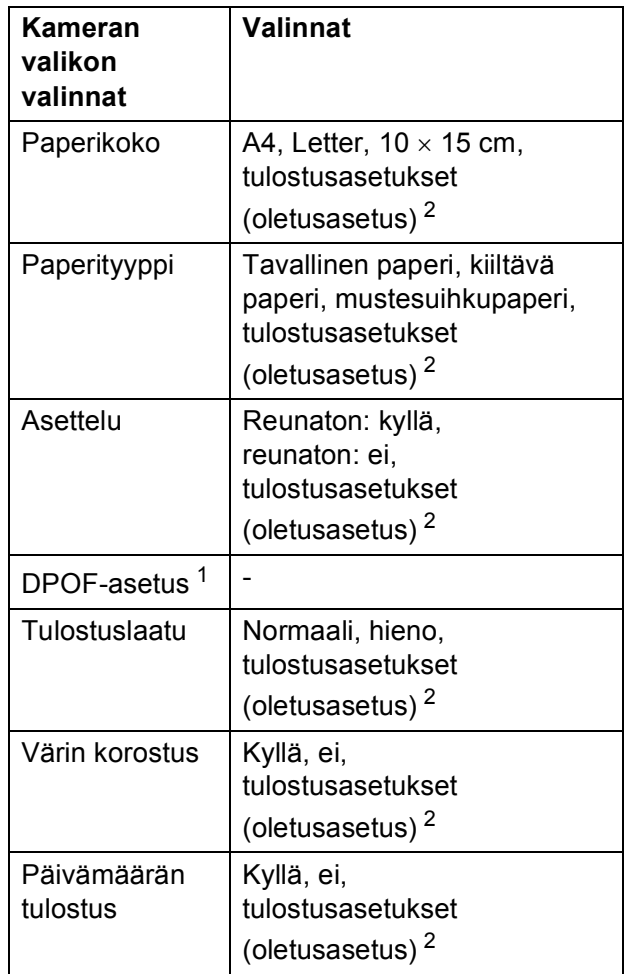

<span id="page-56-1"></span><sup>1</sup> Katso lisätietoja kohdasta *[DPOF-tulostus](#page-57-0)* sivulla 52.

<span id="page-56-0"></span><sup>2</sup> Jos kamera on määritetty käyttämään tulostusasetuksia (oletusasetus), laite tulostaa valokuvan seuraavilla asetuksilla.

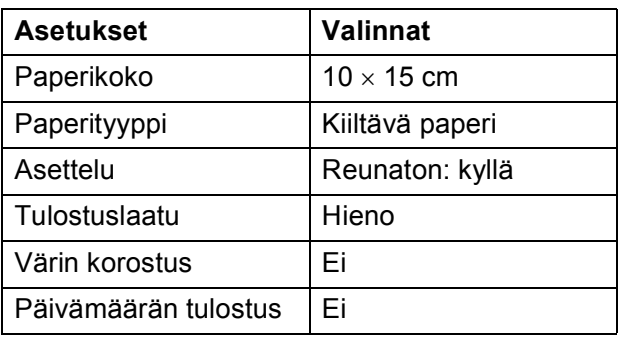

- Näitä asetuksia käytetään myös, jos kamerassa ei ole valikkotoimintoja.
- Kunkin asetuksen nimi ja saatavuus vaihtelevat kameran teknisten ominaisuuksien mukaan.

Katso yksityiskohtaisemmat ohjeet PictBridge-asetusten muuttamisesta kameran mukana toimitetusta oppaasta.

### **Kuvien tulostus <sup>9</sup>**

### **Vinkki**

Poista kaikki muistikortit tai USBmuistitikku laitteesta ennen digitaalikameran kytkemistä.

**1** Varmista, että kamerasta on katkaistu virta. Kytke kamera laitteen USBsuoraliitäntään (1) USB-kaapelilla.

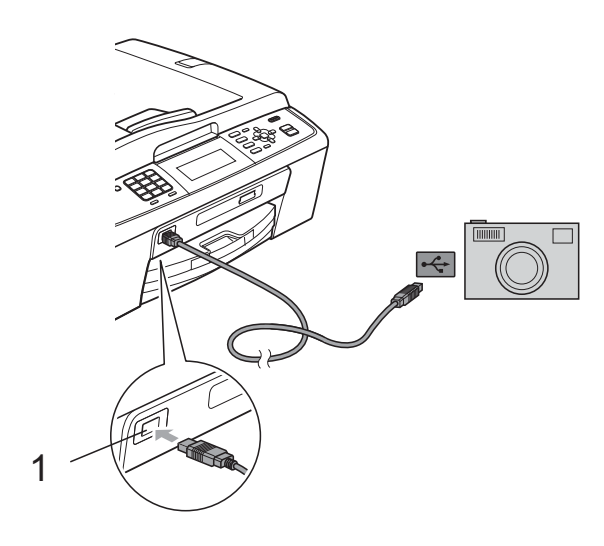

2 Kytke kameraan virta. Kun laite on tunnistanut kameran,

nestekidenäytössä näkyy Kamera yhdistet.

Valitse tulostettava valokuva noudattamalla kameran ohjeita. Kun laite aloittaa valokuvan tulostuksen, nestekidenäytössä näkyy Tulostaa.

### **TÄRKEÄÄ**

Laitteen vahingoittumisen estämiseksi älä kytke USB-suoraliitäntään muita laitteita kuin digitaalikamera tai USB-muistitikku.

### <span id="page-57-1"></span><span id="page-57-0"></span>**DPOF-tulostus <sup>9</sup>**

DPOF on lyhenne englanninkielisistä sanoista Digital Print Order Format.

Digitaalikameroiden suurimmat valmistajat (Canon Inc., Eastman Kodak Company, FUJIFILM Corporation, Panasonic Corporation ja Sony Corporation) ovat laatineet tämän digitaalisen tulostusstandardin, jolla helpotetaan kuvien tulostusta digitaalikameroista.

Jos digitaalikamerasi tukee DPOF-tulostusta, voit valita kameran näytöstä tulostettavat kuvat ja kopioiden lukumäärän.

### **Vinkki**

DPOF-tiedostovirhe saattaa tulla esiin, jos kamerassa luotu tulostuskomento on vioittunut. Poista se ja korjaa tämä ongelma luomalla tulostuskomento kameralla uudelleen. Katso ohjeita tulostuskomennon poistamisesta tai uusimisesta kameran valmistajan Internet-tukisivustosta tai mukana toimitetuista oppaista.

**1 USB-suoraliitäntä**

### <span id="page-58-1"></span><span id="page-58-0"></span>**Valokuvien tulostus suoraan digitaalisesta kamerasta (ilman PictBridgetoimintoa) <sup>9</sup>**

Jos kamera tukee USB-

massamuististandardia, voit kytkeä kameran massamuistitilassa. Tämän avulla voit tulostaa valokuvia kamerasta.

(Jos haluat tulostaa valokuvia PictBridgetilassa, katso *[Valokuvien tulostus suoraan](#page-56-2)  [PictBridge-kamerasta](#page-56-2)* sivulla 51.)

### **Vinkki**

Toiminnon nimi, saatavuus ja toiminta vaihtelevat digitaalikameran mukaan. Katso kameran mukana toimitetuista ohjeista lisätietoja mm. siitä, miten PictBridge-tilasta siirrytään USBmassamuistitilaan.

### **Kuvien tulostus <sup>9</sup>**

### **Vinkki**

Poista kaikki muistikortit tai USBmuistitikku laitteesta ennen digitaalikameran kytkemistä.

Varmista, että kamerasta on katkaistu virta. Kytke kamera laitteen USBsuoraliitäntään (1) USB-kaapelilla.

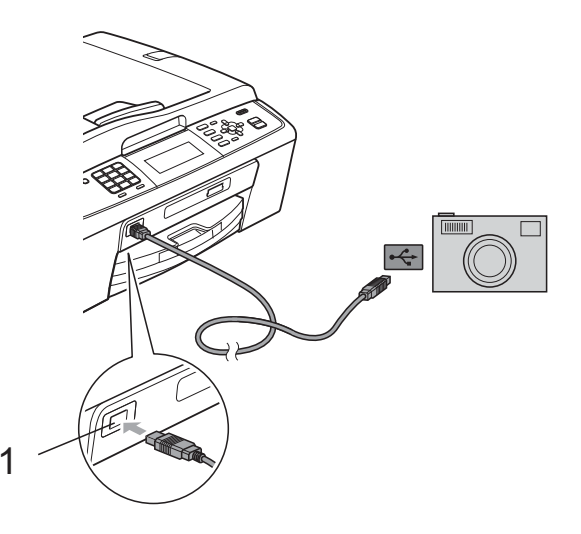

**1 USB-suoraliitäntä**

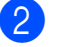

Kytke kameraan virta.

c Noudata samoja ohjeita kuin kohdassa *[Kuvien tulostaminen](#page-43-2)* sivulla 38.

### **TÄRKEÄÄ**

Laitteen vahingoittumisen estämiseksi älä kytke USB-suoraliitäntään muita laitteita kuin digitaalikamera tai USB-muistitikku.

**A**

# **Säännöllinen kunnossapito**

### **Laitteen puhdistus ja**   $\mathbf{t}$ arkastus

### **Laitteen ulkopuolinen**   $p$ uhdistus

#### **TÄRKEÄÄ**  $\bullet$

- Käytä neutraalia puhdistusainetta. Puhdistus haihtuvilla liuottimilla, kuten tinnerillä tai bensiinillä, voi vahingoittaa laitteen ulkopintaa.
- ÄLÄ käytä ammoniakkia sisältäviä puhdistusaineita.
- ÄLÄ käytä isopropyylialkoholia lian poistoon ohjauspaneelista. Se voi vaurioittaa paneelia.

### **Puhdista laite ulkopuolelta seuraavasti:**

**1** Vedä paperikasetti (1) kokonaan ulos laitteesta.

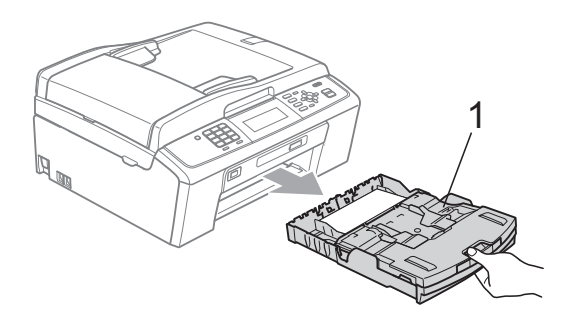

b Pyyhi pöly laitteen ulkopinnalta *kuivalla*, pehmeällä ja nukattomalla liinalla.

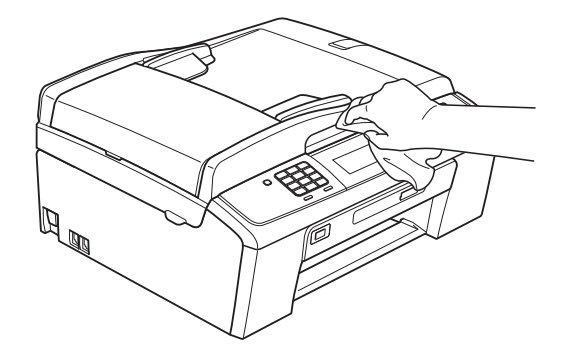

- **3** Nosta luovutusalustan kansi ja poista paperikasetin sisään mahdollisesti juuttunut materiaali.
- d Pyyhi pöly paperikasetista *kuivalla*, pehmeällä ja nukattomalla liinalla.

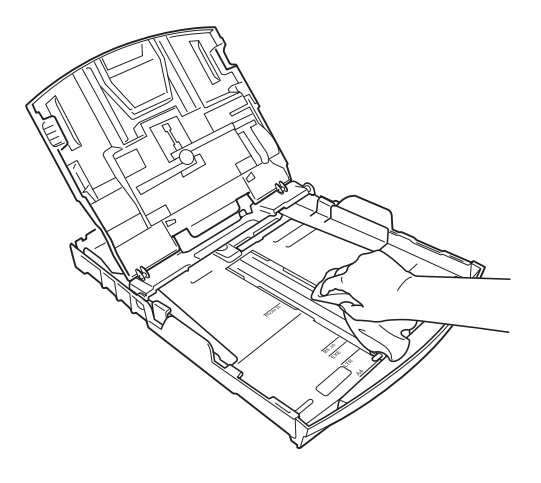

5 Sulje luovutusalustan kansi ja aseta luovutusalusta kunnolla takaisin laitteeseen.

### <span id="page-60-0"></span>**Laitteen tulostinalustan**   $p$ uhdistus

### **A HUOMAUTUS**

Varmista, että laite on irrotettu pistorasiasta ennen tulostinalustan puhdistusta.

- a Nosta skannerin kantta, kunnes se lukittuu vakaasti avoimeen asentoon.
- **2** Puhdista laitteen tulostinalusta  $(1)$  ja sitä ympäröivä alue. Pyyhi levinnyt väriaine *kuivalla*, pehmeällä ja nukattomalla liinalla.

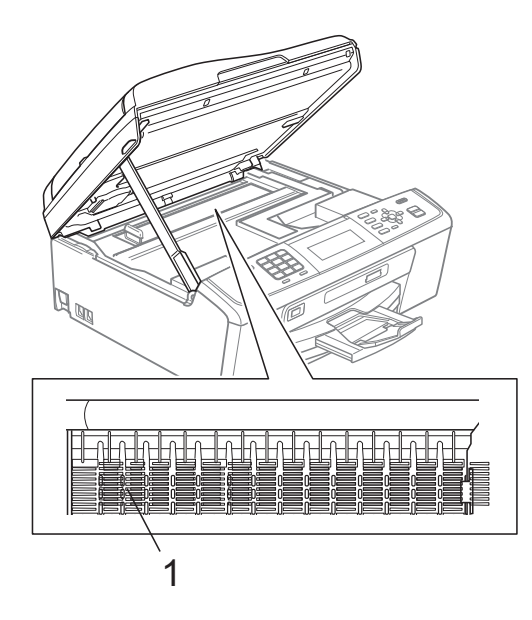

### <span id="page-60-1"></span>**Väriaineen määrän tarkistus <sup>A</sup>**

Vaikka nestekidenäytössä näkyy väriaineen määrän kuvake, voit tarkastaa kussakin kasetissa jäljellä olevan musteen suuresta kaaviosta painamalla **Menu**-näppäintä.

- **1** Paina Menu.
	- b Valitse Mustehallinta painamalla **<sup>a</sup>** tai **b**.

Paina **OK**.

- c Valitse Mustetta jälj. painamalla **<sup>a</sup>** tai **b**. Paina **OK**. Nestekidenäyttöön tulee väriaineen määrä.
- Paina Stop/Exit.

### **Vinkki**

Voit tarkistaa väriaineen määrän tietokoneesta. (Katso *Tulostus* (Windows®) tai *Tulostus ja faksien lähetys* (Macintosh) *Ohjelmiston käyttöoppaasta*.)

### <span id="page-61-0"></span>**Laitteen pakkaus ja lähetys**

Käytä laitteen kuljetuksessa aina laitteen toimitukseen kuuluneita

pakkausmateriaaleja. Pakkaa laite oikein seuraavien ohjeiden mukaan. Takuu ei kata kuljetuksen aikana tapahtuneita vaurioita.

#### **TÄRKEÄÄ**  $\bullet$

On tärkeää antaa koneen "pysäköidä" tulostuspää tulostustyön jälkeen. Kuuntele tarkasti, että mekaaninen ääni on loppunut, ennen kuin irrotat sähköjohdon. Jos laitteen ei anneta suorittaa pysäköintitoimintoa loppuun, seurauksena voi olla tulostusongelmia ja tulostuspää voi vahingoittua.

- a Avaa värikasetin kansi.
- b Poista kaikki neljä värikasettia. Vapauta värikasetit painamalla niiden yläpuolella olevia lukituksen vapautusvipuja. (Katso *Värikasettien vaihto Käyttöoppaan liitteestä A*.)

**3** Aseta vihreä suojus paikalleen ja sulje sitten kasetin suojaosa.

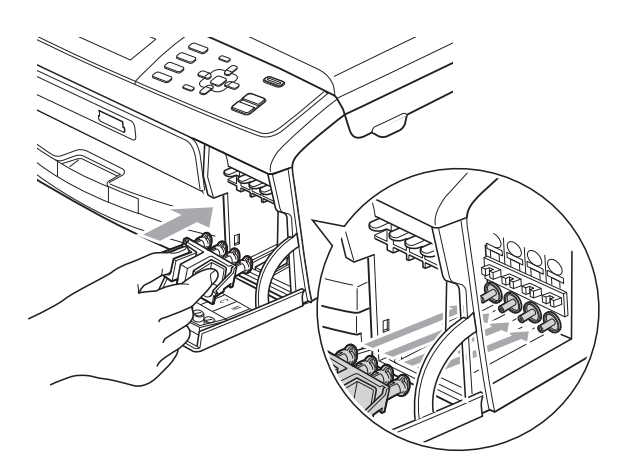

### **TÄRKEÄÄ**

• Varmista, että vihreän suojuksen (1) molemmilla puolilla olevat kielekkeet naksahtavat tukevasti paikoilleen (2).

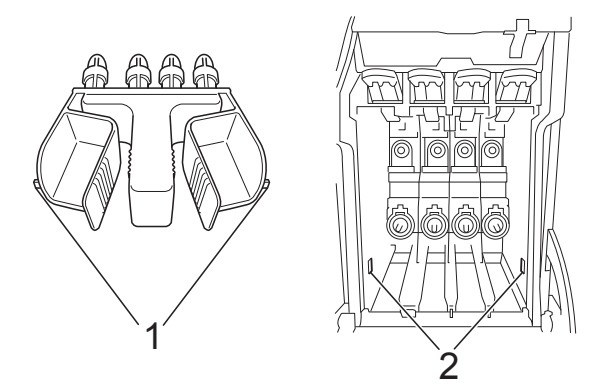

- Jos vihreä suojus on kadonnut, ÄLÄ poista värikasetteja ennen kuljetusta. On erittäin tärkeää, että joko vihreä suojus tai värikasetit ovat paikoillaan laitteen kuljetuksen aikana. Jos ne eivät ole paikoillaan kuljetuksen aikana, laite saattaa vahingoittua ja takuu mitätöityä.
- 4 Nosta laitetta edestä ja kiinnitä vihreän suojuksen kieleke paperikasetin pohjassa olevaan avainnettuun aukkoon (1). Lukitse sitten suojus paperikasetin korotetun osan päälle (2).

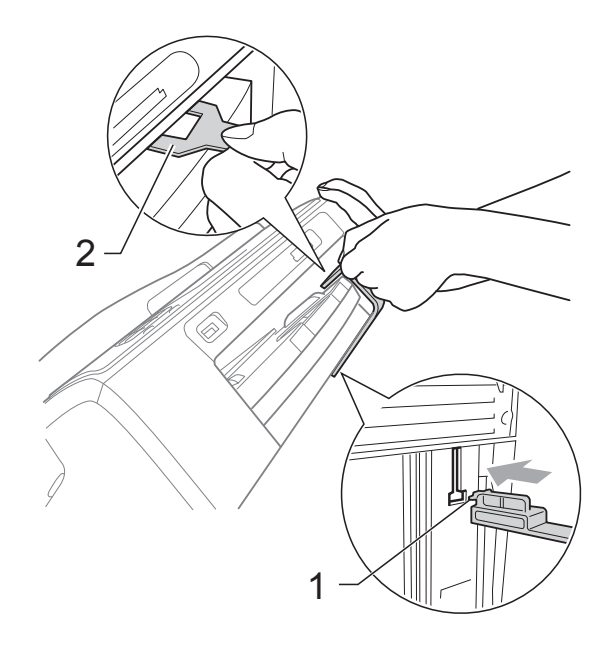

- **6** Irrota laite puhelinpistorasiasta ja puhelinjohto laitteesta.
- 6 Irrota laitteen sähköjohto pistorasiasta.
- **7** Nosta skannerin kantta laitteen molemmilla puolilla olevista muovisista ulokkeista molemmin käsin, kunnes kansi lukittuu vakaasti avoimeen asentoon. Irrota sen jälkeen liitäntäkaapeli laitteesta, jos se on kytkettynä.
- 8 Vapauta salpa nostamalla skannerin kantta (1). Työnnä varovasti skannerin kannen tukea alaspäin (2) ja sulje kansi (3) molemmin käsin.

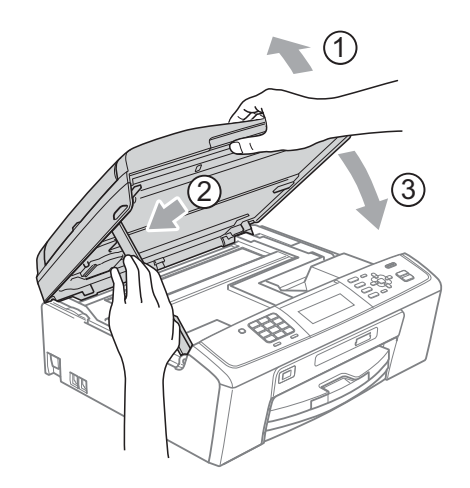

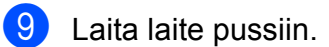

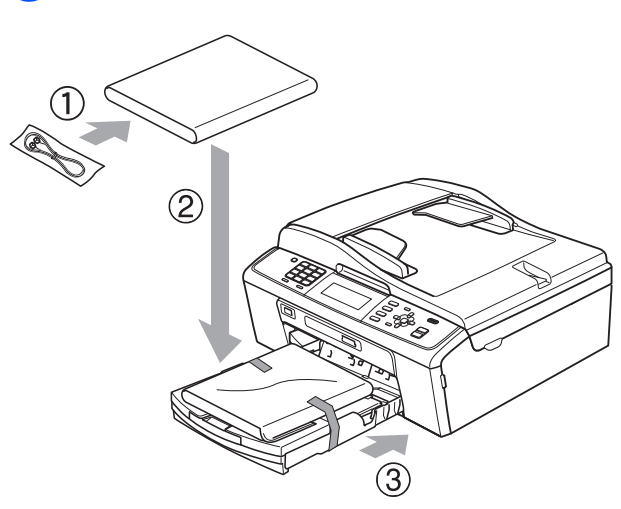

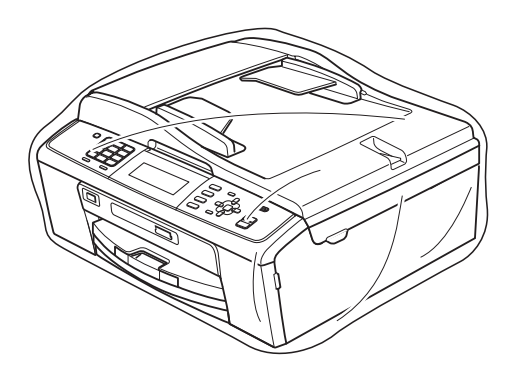

**A**

<sup>1</sup> Pakkaa laite ja painetut materiaalit alkuperäiseen laatikkoon käyttämällä alkuperäisiä pakkausmateriaaleja alla olevan kuvan mukaan. Älä pakkaa käytettyjä värikasetteja laatikkoon.

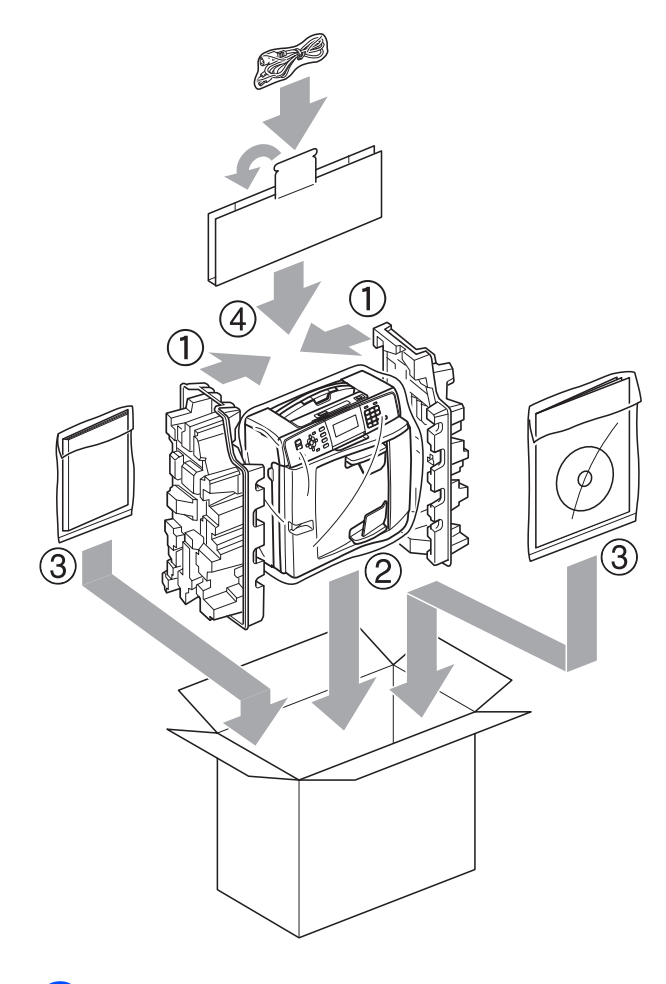

**k Sulje laatikko ja teippaa se kiinni.** 

**Sanasto** 

Tämä on kattava luettelo Brother-käyttöoppaissa mainituista toiminnoista ja termeistä. Riippuu laitteesta, ovatko mainitut toiminnot käytettävissä.

#### **ADS (automaattinen arkinsyöttölaite)**

ADS syöttää asiakirjan skannattavaksi automaattisesti sivu kerrallaan.

#### **Ajastettu faksi**

**B**

Lähettää faksin myöhemmin tiettyyn aikaan.

#### **Aseman tunnus**

Tallennetut tiedot, jotka näkyvät faksilla lähetettyjen sivujen yläreunassa. Näitä tietoja ovat lähettäjän nimi ja faksinumero.

#### **Automaattinen faksilähetys**

Faksin lähettäminen nostamatta ulkoisen puhelimen kuuloketta.

#### **Automaattinen pienennys**

Pienentää vastaanotettavien faksien koon.

#### **Automaattinen uudelleenvalinta**

Toiminto, jonka avulla laite pystyy valitsemaan viimeksi valitun faksinumeron uudestaan viiden minuutin kuluttua, jos faksilähetys ei onnistunut, koska linja oli varattu.

#### **CNG-merkkiäänet**

Automaattilähetyksen aikana faksin lähettämät äänimerkit, jotka ilmoittavat vastaanottavalle laitteelle, että faksi soittaa.

#### **ECM (virheenkorjaustila)**

Tunnistaa virheet faksin lähetyksessä ja lähettää ne faksin sivut uudelleen, joiden lähetyksessä tapahtui virhe.

#### **Erittäin hieno erottelukyky (vain mustavalkoinen)**

 $392 \times 203$  dpi. Tätä käytetään hyvin pienikokoiselle tekstille ja viivagrafiikalle.

#### **Erottelukyky**

Pysty- ja vaakasuorien viivojen lukumäärä tuumaa kohden. Katso Normaali, Hieno, Erittäin hieno ja Valokuva.

#### **F/P-soiton pituus**

Aika, jonka Brother-laite soi (kun vastaanottotilaksi on asetettu Faksi/Puhelin) ja pyytää vastaamaan puheluun, johon se on vastannut.

#### **Faksi/Puhelin**

Voit vastaanottaa sekä fakseja että puheluja. Älä käytä tätä tilaa puhelinvastaajan kanssa.

#### **Faksien edelleenlähetys**

Lähettää muistiin vastaanotetun faksin toiseen ennalta ohjelmoituun faksinumeroon.

#### **Faksien tallennus**

Voit tallentaa vastaanotetut faksit muistiin.

#### **Faksin merkkiäänet**

Lähettävien ja vastaanottavien faksien lähettämät signaalit tiedonsiirron aikana.

#### **Faksin tunnistus**

Laite pystyy vastaamaan faksin CNGmerkkiääniin, vaikka faksi keskeytettiin puheluun vastaamalla.

#### **Faksiraportti**

Luetteloi 200 viimeksi vastaanotetun ja lähetetyn faksin tiedot. TX tarkoittaa lähetystä. RX tarkoittaa vastaanottoa.

#### **Haku**

Tallennettujen lyhytvalinta- ja ryhmänumeroiden sähköinen luettelo (numero- tai aakkosjärjestyksessä).

#### **Harmaasävy**

Kopiointiin, skannaukseen ja valokuvien faksaukseen käytettävissä olevat harmaasävyt.

#### **Hieno erottelukyky**

Erottelukyky on  $203 \times 196$  dpi. Se sopii pienelle tekstille ja piirroksille.

#### **Innobella™**

Innobella™ on alkuperäisten Brothertarvikkeiden tuotemerkki. Brother suosittelee Innobella™-väriainetta ja paperia parhaiden tulosten saamiseksi.

#### **Jäljellä olevat tehtävät**

Voit tarkastaa, mitkä tehtävät odottavat muistissa, ja peruuttaa tehtäviä yksitellen.

#### **Kaksoistoiminto**

Laite pystyy skannaamaan lähteviä fakseja tai ajastettuja töitä muistiin samalla, kun se lähettää faksin muistista tai ottaa vastaan tai tulostaa saapuvan faksin.

#### **Kaukokäynnistystunnus**

Voit painaa tämän tunnuksen (**l 5 1**), kun vastaat faksipuheluun rinnakkaispuhelimesta tai ulkoisesta puhelimesta.

#### **Kaukonouto**

Kyky käyttää laitetta etäisesti äänitaajuuspuhelimesta.

#### **Kauko-ohjaustunnus**

Nelinumeroinen tunnus (---\*), jonka avulla voit soittaa laitteeseen ja käyttää sen toimintoja toisesta laitteesta käsin.

#### **Keräyslähetys**

(Vain mustavalkoiset faksit) Kaikki samaan numeroon lähetettävät ajastetut faksit voidaan lähettää yhtenä lähetyksenä kustannusten pienentämiseksi.

#### **Kirkkaus**

Kirkkautta muuttamalla koko kuvasta saadaan vaaleampi tai tummempi.

#### **Kontrasti**

Asetus, jolla säädetään faksien tai kopioiden tummuutta ja vaaleutta. Tummia asiakirjoja voidaan vaalentaa ja vaaleita tummentaa.

#### **Koodausmenetelmä**

Asiakirjan tietojen koodausmenetelmä. Kaikkien faksilaitteiden täytyy käyttää vähintään Modified Huffman (MH) standardia. Laite voi käyttää myös tehokkaampia pakkausmenetelmiä, esimerkiksi Modified Read (MR)-, Modified Modified Read (MMR)- ja JPEGmenetelmiä siinä tapauksessa, että myös vastaanottava laite pystyy käyttämään niitä.

#### **Käyttäjän asetukset**

Tulostettu raportti, joka sisältää laitteen nykyiset asetukset.

#### **LCD (nestekidenäyttö)**

Laitteen näyttöruutu, jossa viestit näkyvät ohjelmoinnin aikana. Laitteen ollessa valmiustilassa näytössä näkyvät päivämäärä ja kellonaika.

#### **Lyhytvalinta**

Valmiiksi ohjelmoitu numero nopeaa numeron valintaa varten. Aloita valinta painamalla (**Speed Dial**), näppäile kaksinumeroinen koodi ja paina sitten **Mono Start** tai **Colour Start**.

#### **Lähetys**

Faksien lähetys puhelinlinjaa pitkin laitteesta toiseen faksilaitteeseen.

#### **Lähetysraportti (lähetyksen vahvistusraportti)**

Luettelo kaikista lähetetyistä fakseista. Raportissa näkyy päivämäärä, kellonaika ja numero.

#### **Manuaalinen faksi**

Kun nostat ulkoisen puhelimen kuulokkeen, kuulet vastaanottavan faksilaitteen vastaavan, ennen kuin aloitat faksin lähetyksen painamalla **Mono Start** tai **Colour Start**.

#### **Normaali erottelukyky**

 $203 \times 97$  dpi. Tätä käytetään lähetettäessä normaalikokoista tekstiä ja haluttaessa lähetyksen tapahtuvan nopeasti.

#### **OCR (optinen tekstintunnistus)**

ScanSoft™ PaperPort™11SE ja OCR tai Presto! PageManager -ohjelmistosovellus muuntaa kuvan tekstin tekstiksi, jota voi muokata.

#### **Ohje-luettelo**

Tuloste valikkotaulukosta, jota voidaan käyttää laitteen ohjelmoimiseen, jos käyttöopas ei ole käytettävissä.

#### **PhotoCapture Center™**

Voit tulostaa digitaalivalokuvia digitaalikamerasta laadukkaalla, valokuvatasoisella erottelukyvyllä.

#### **PictBridge**

Voit tulostaa valokuvia suoraan digitaalikamerasta laadukkaalla, valokuvatasoisella erottelukyvyllä.

#### **Pikanumeroluettelo**

Luettelo lyhytvalintamuistiin tallennetuista nimistä ja numeroista numerojärjestyksessä.

#### **Pollaus**

Toiminto, jossa faksi soittaa toiseen faksiin ja noutaa odottamaan asetetut faksiviestit.

#### **Puhelun vastaustunnus (vain Faksi/Puhelin-tila)**

Kun laite vastaa puheluun, joka ei ole faksi, se soi kaksoissoittoäänellä. Voit vastata siihen rinnakkaispuhelimesta näppäilemällä tämän koodin (**# 5 1**).

#### **Rinnakkaispuhelin**

Puhelin, joka käyttää samaa linjaa kuin faksi mutta on kytketty toiseen seinäpistorasiaan.

#### **Ryhmän numero**

Sarjalähetystä varten lyhytvalintapaikkaan tallennettujen lyhytvalintanumeroiden yhdistelmä.

#### **Sarjalähetys**

Sama faksiviesti voidaan lähettää useaan kohteeseen.

#### **Skannaus**

Paperille painetun asiakirjan lähettäminen sähköisenä kuvana tietokoneeseen.

#### **Skannaus mediakorttiin**

Voit skannata mustavalkoisia tai värillisiä asiakirjoja muistikortille tai USBmuistitikulle. Mustavalkoiset kuvat ovat TIFF- tai PDF-muodossa. Värilliset kuvat voivat olla PDF- tai JPEG-muodossa.

#### **Soittokerrat**

Soittokertojen lukumäärä, jonka täytyttyä laite vastaa Vain faksi- ja Faksi/Puhelin-tiloissa.

#### **Suora lähetys**

Kun muisti on täynnä, voit lähettää faksit suoraan.

#### **TAD (puhelinvastaaja)**

Voit kytkeä ulkoisen puhelinvastaajan laitteeseen.

#### **Tauko**

Voit asettaa 3,5 sekunnin tauon numerosarjaan, kun valitset numeroita valintanäppäimillä tai kun tallennat lyhytvalintanumeroita. Voit asettaa pidemmän tauon painamalla näppäintä **Redial/Pause** tarvittavan määrän kertoja.

#### **Tummuus**

Tummuutta muuttamalla koko kuvasta saadaan vaaleampi tai tummempi.

#### **Ulkoinen puhelin**

Puhelinvastaaja tai puhelin, joka on kytketty laitteeseen.

#### **Ulkomaantila**

Tekee väliaikaisia muutoksia faksin äänimerkkeihin mukautuen ulkomaisten puhelinlinjojen staattisiin häiriöihin ja muihin häiriöihin.

#### **Valikkotila**

Ohjelmointitila, jossa laitteen asetuksia muutetaan.

**B**

**61**

#### **Valokuva-erottelukyky (vain mustavalkoinen)**

Erottelukykyasetus, jossa käytetään eri harmaasävyjä valokuvien parasta tulkintaa varten.

#### **Varmuustulostus**

Laite tulostaa kopion saapuneista ja muistiin tallennetuista fakseista. Siten sähkökatkoksen sattuessa viesteistä on olemassa kopio.

#### **Vastaanotto muistiin**

Vastaanottaa fakseja laitteen muistiin, kun laitteessa ei ole paperia.

#### **Väliaikaiset asetukset**

Voit valita tietyt asetukset yksittäiselle faksilähetykselle ja kopioinnille muuttamatta oletusasetuksia.

#### **Värin korostus**

Toiminto, joka säätää kuvan värejä tulostusta varten. Säätää terävyyttä, valkotasapainoa ja värin tiheyttä.

#### **WLAN-raportti**

Tulostettu raportti, jossa näkyy WLANkytkennän tulos.

#### **Yhteensopivuusryhmä**

Yhden faksin kyky viestiä toisen faksin kanssa. Yhteensopivuus on vahvistettu ITU-T-ryhmien välillä.

#### **Yhteysraporttien väli**

Automaattisesti tulostettavien faksiraporttien välinen valmiiksi ohjelmoitu ajanjakso. Faksiraportin voi tulostaa erikseen sen häiritsemättä tätä ohjelmoitua toimintoa.

#### **Yhteysvika (yht.vika)**

Faksin lähetyksen tai vastaanoton aikana tapahtunut virhe. Johtuu usein linjan staattisista tai muista häiriöistä.

#### **Äänenvoimakkuus**

Laitteen soittoäänen äänenvoimakkuus.

#### **Äänimerkin voimakkuus**

Näppäintä painettaessa tai virheen sattuessa kuuluvan äänimerkin voimakkuuden säätö.

**C**

# **Hakemisto**

### **A**

Apple Macintosh Katso Ohjelmiston käyttöopas.

### **C**

**ControlCenter** Katso Ohjelmiston käyttöopas.

### **E**

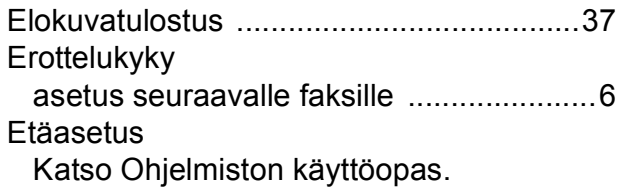

### **F**

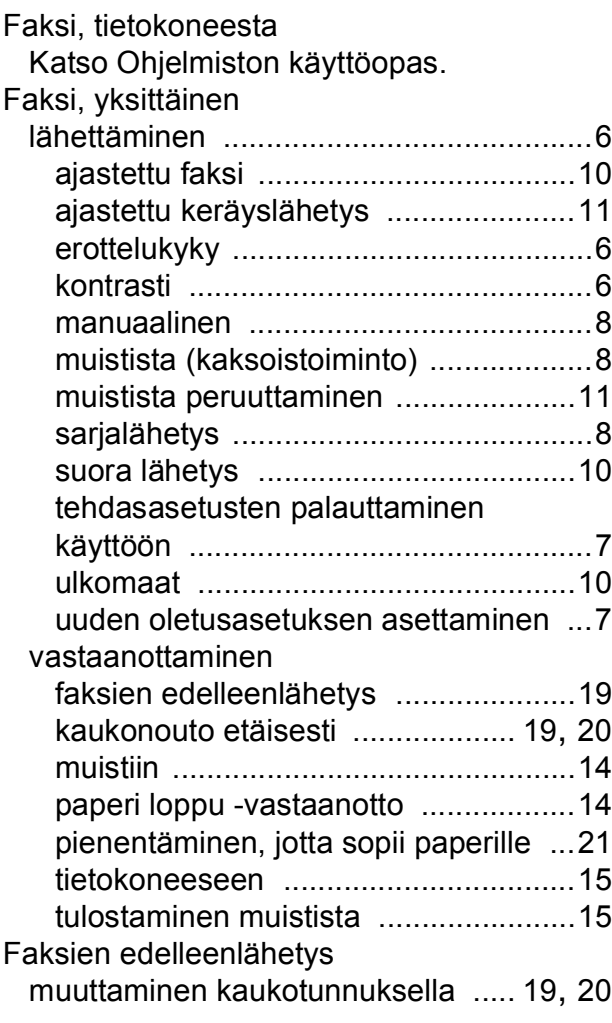

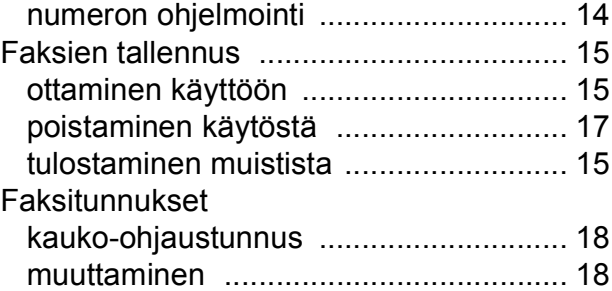

### **K**

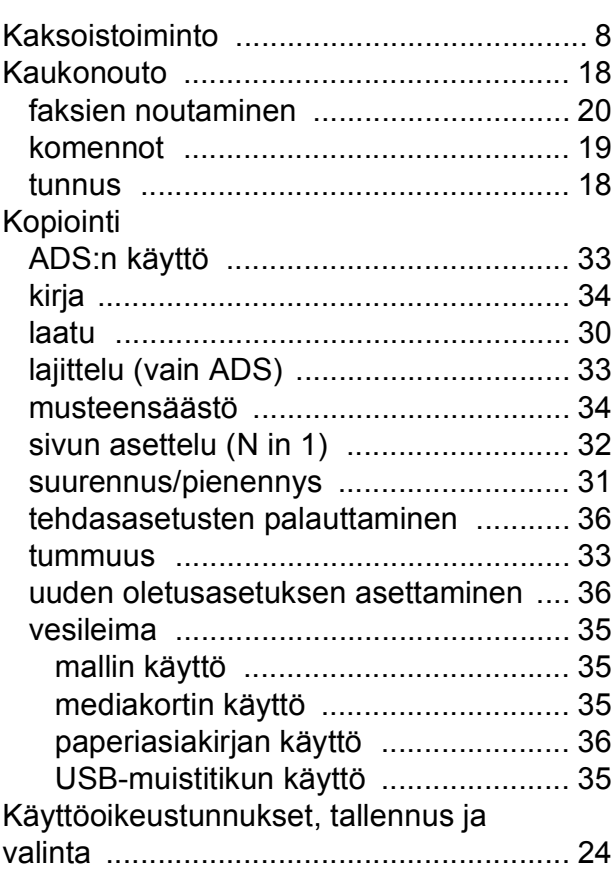

### **L**

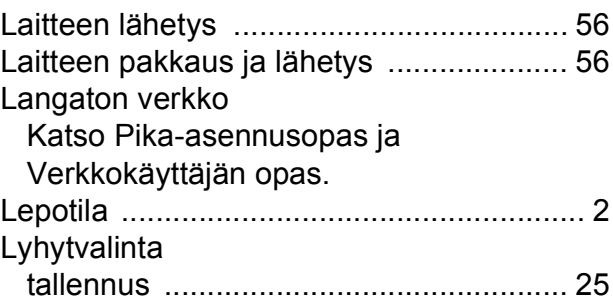

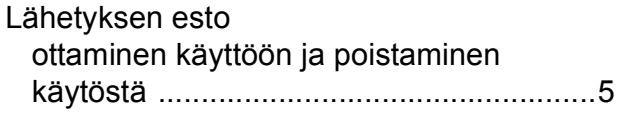

### **M**

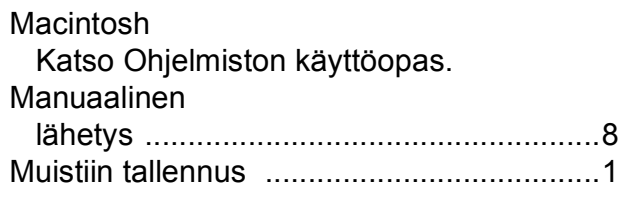

### **N**

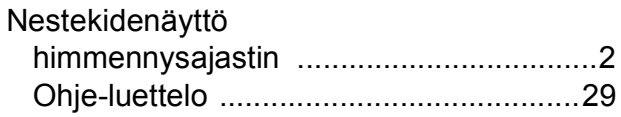

### **P**

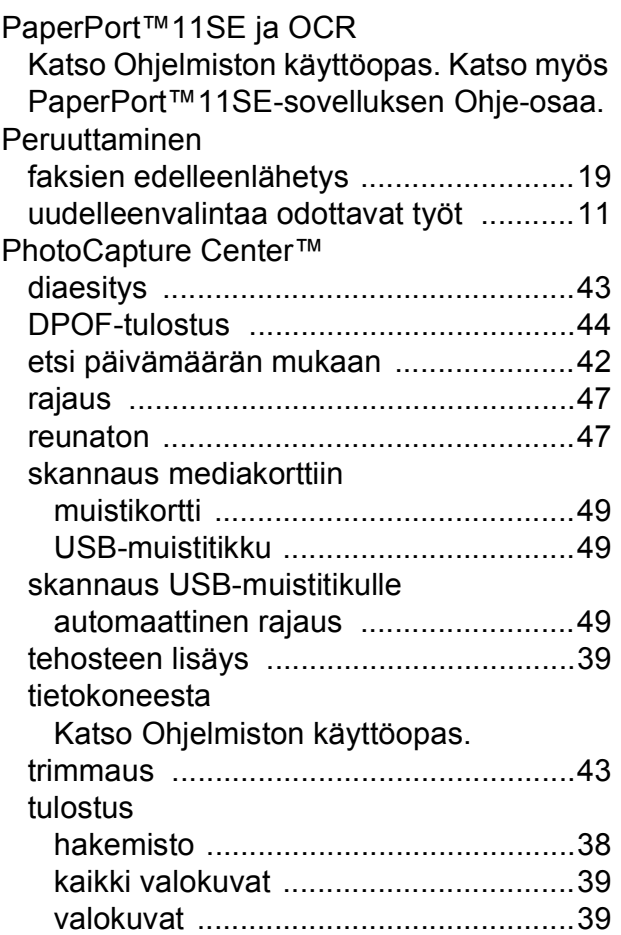

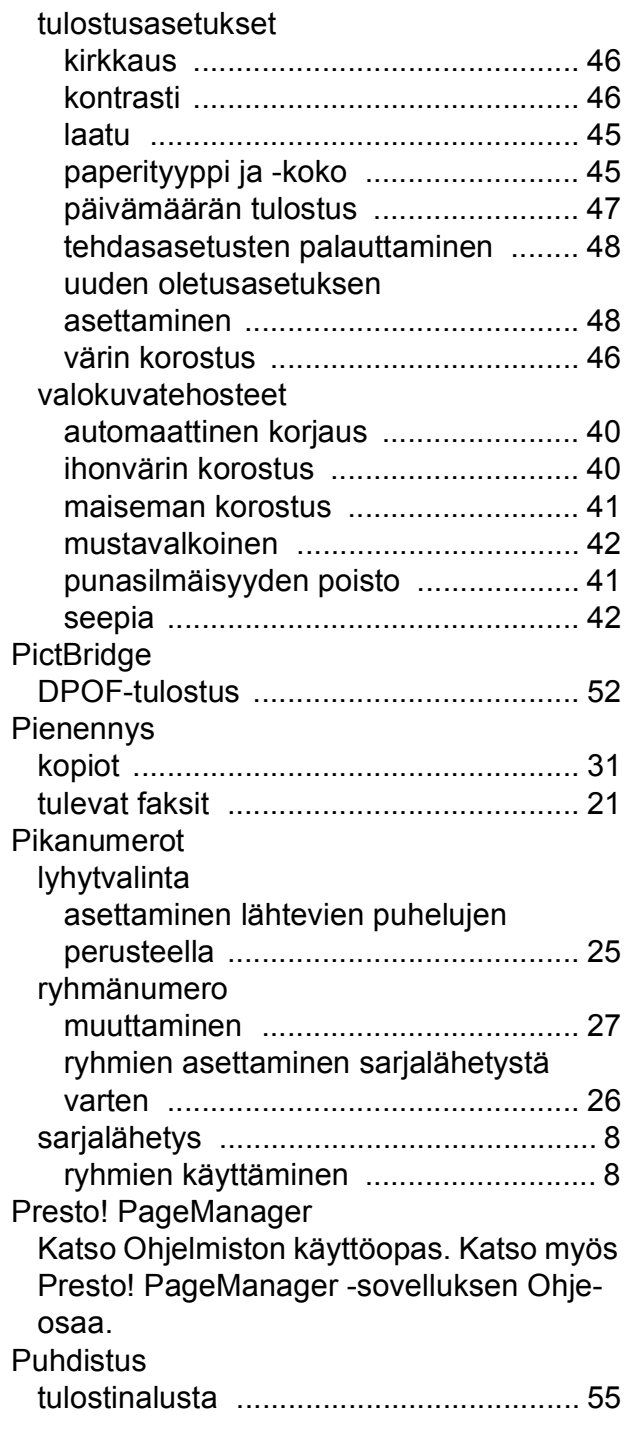

## **R**

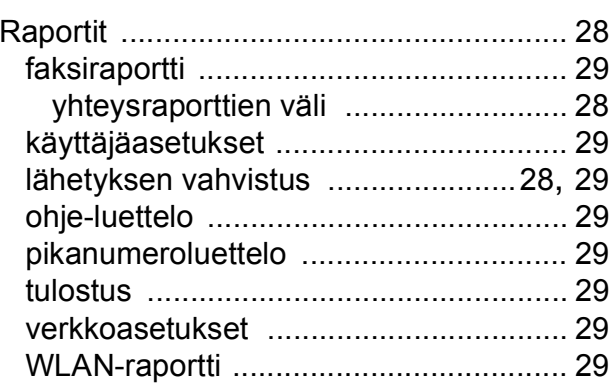

### **S**

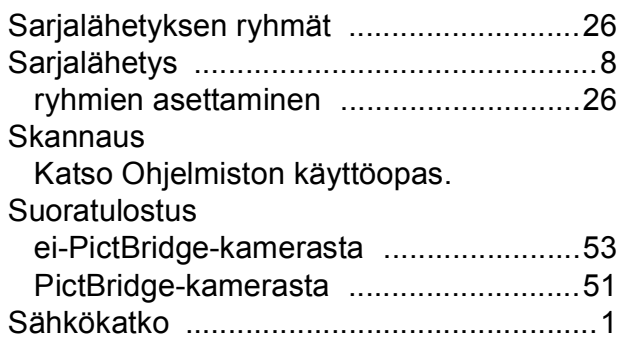

### **T**

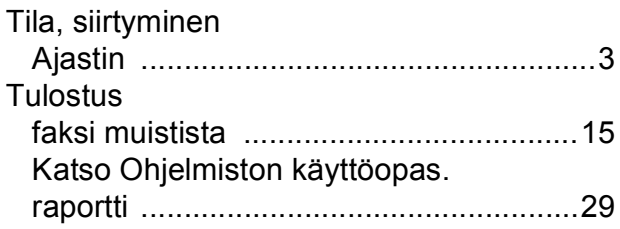

### **V**

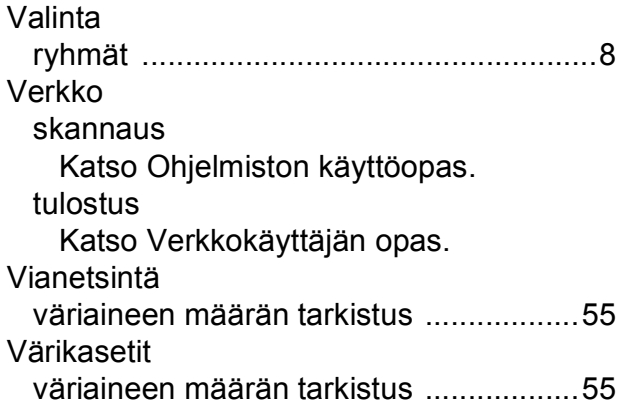

### **W**

Windows $^\circledR$ Katso Ohjelmiston käyttöopas.

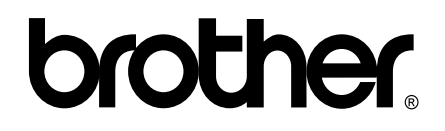

### **Käy Brotherin Web-sivustolla osoitteessa <http://www.brother.fi>**

Tämän laitteen käyttö on sallittua vain siinä maassa, jossa se on ostettu. Paikalliset Brother-yhtiöt tai niiden jälleenmyyjät tukevat vain kyseisessä maassa ostettuja laitteita.